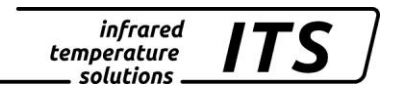

# **Pyrometer CellaTemp PA 40 AF 90** Mat. No.: 106 7394 10/2018

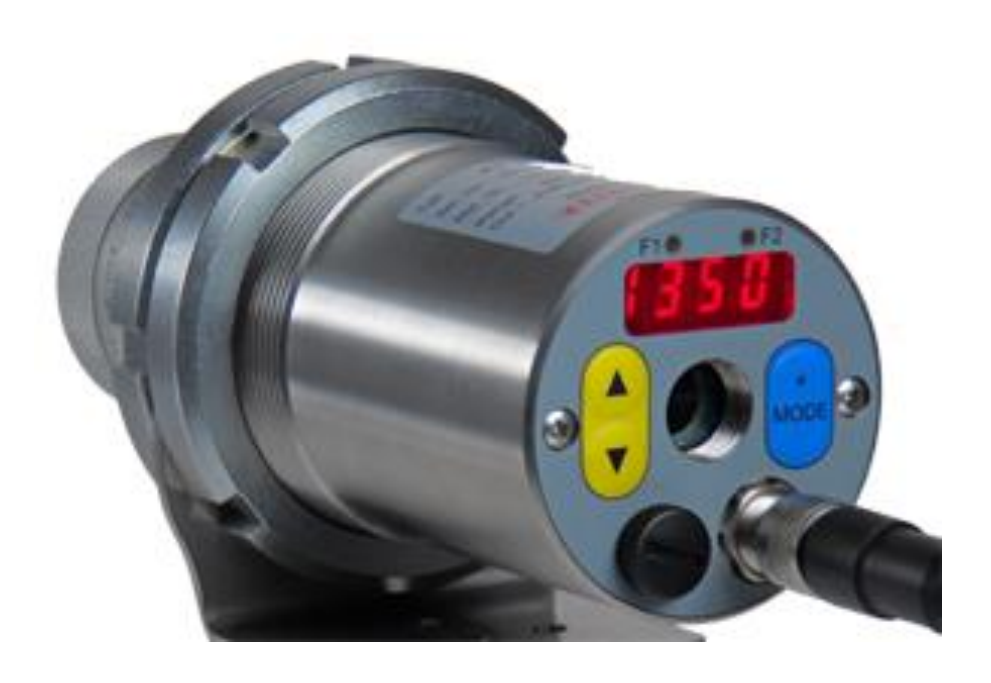

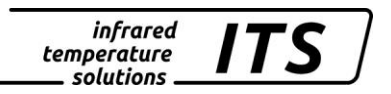

Copyright prohibits the reproduction or distribution of this instruction manual, including text, photographs or images contained herein, in whole or in part, for any purpose whatsoever, without prior consent of the author. This applies to any form of mechanical or electronic reproduction as well as to electronic transmission in any form through any medium.

#### **Please note:**

Unless otherwise stated in this instruction manual, the instruments described herein are subject to change without prior notice, particularly modifications for the sake of technological advancement.

 2010 KELLER HCW GmbH Carl-Keller-Straße 2 - 10 D-49479 Ibbenbüren **Germany** [www.keller.de/its/](http://www.keller.de/its/)

830-hm / 810-het PA40\_AF90\_en.doc 09.10.2018

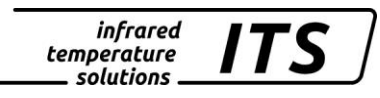

# **Contents**

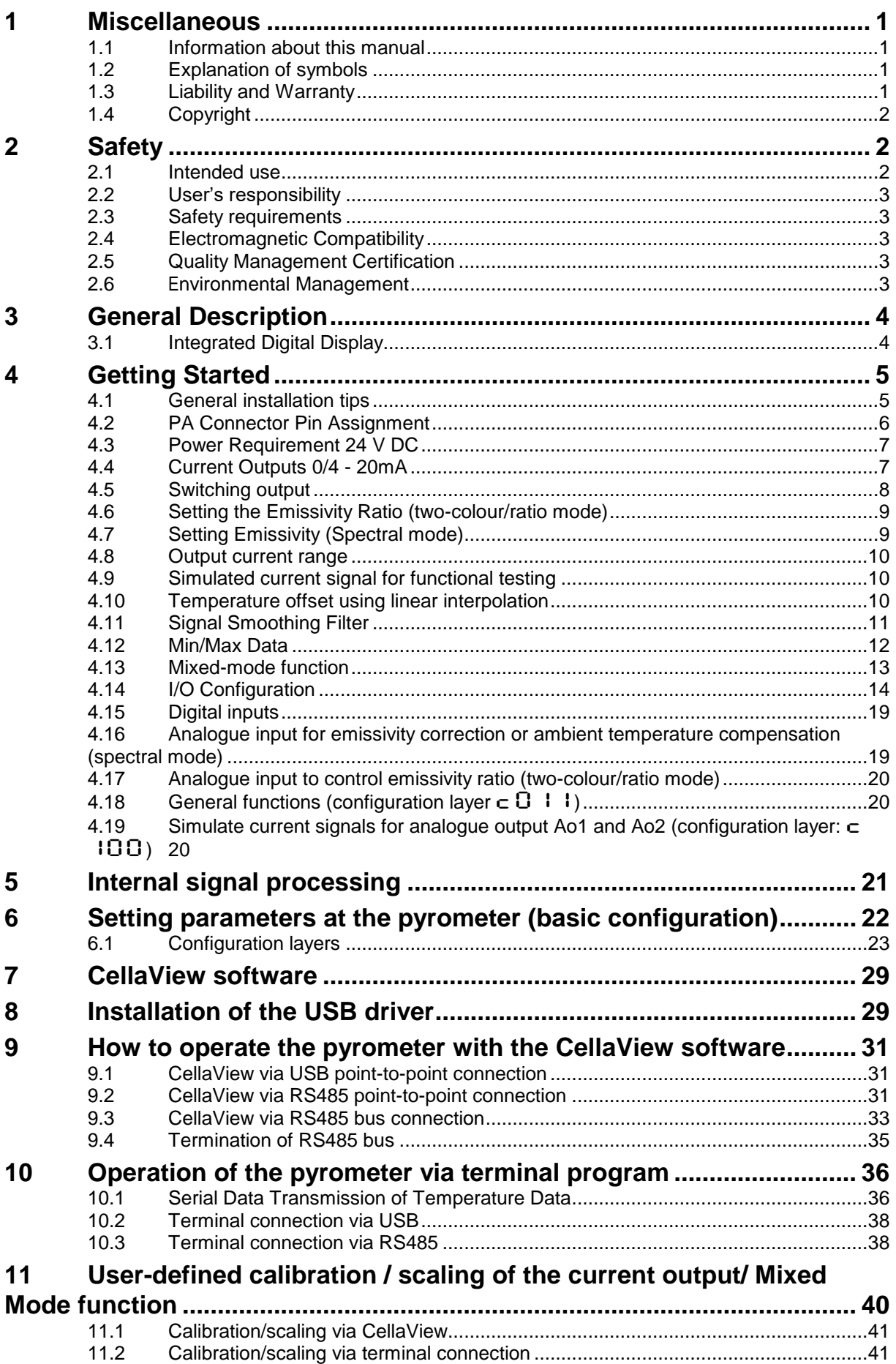

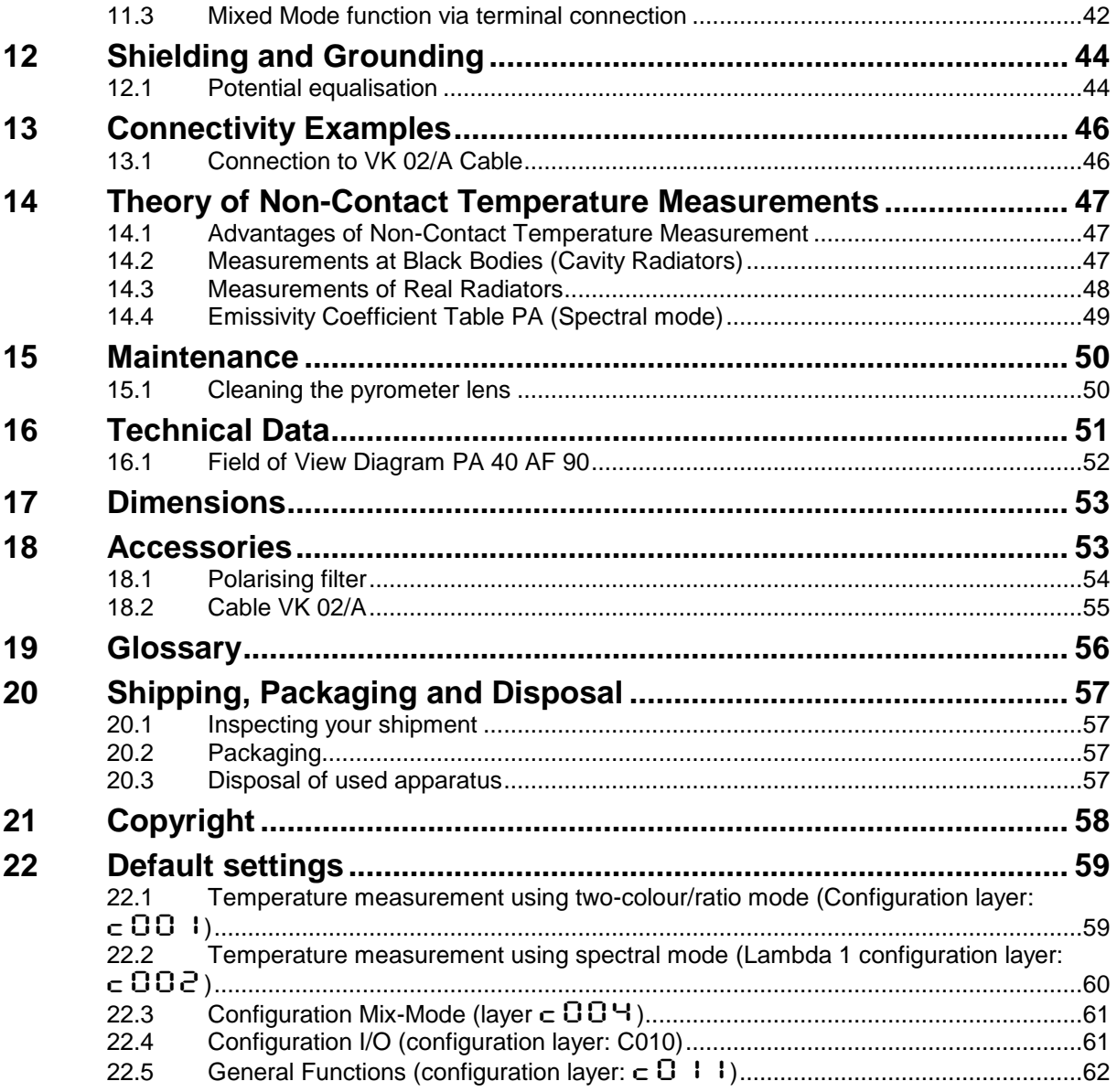

### infrared<br>temperature<br>ـــ solutions **ITS**

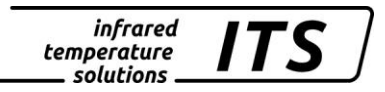

# <span id="page-4-0"></span>**1 Miscellaneous**

#### <span id="page-4-1"></span>**1.1 Information about this manual**

The purpose of the Operating Manual is to provide the user with all necessary information to be able to install the pyrometer and any necessary accessories.

Before starting installation, be sure to read and understand this entire manual, in particular the chapter on safety! The instructions contained in this manual, especially those concerning safety, as well as site-specific regulations governing UV radiation must be complied with at all times!

### <span id="page-4-2"></span>**1.2 Explanation of symbols**

Important safety-related references in this manual are marked with a symbol.

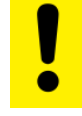

### **CAUTION!**

This symbol indicates important information which, if neglected, might result in pyrometer damage, malfunction or breakdown.

# **B** NOTE !

This symbol points out guidelines which should be followed for efficient and trouble-free operation.

### <span id="page-4-3"></span>**1.3 Liability and Warranty**

All information compiled in this manual is in accordance with applicable regulations. The statements made are based on state-of-the-art technology and reflect our extensive knowledge and many years of experience.

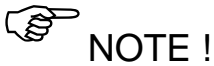

*Always carefully read this Operating Manual before beginning any work on or with the instrument, especially prior to installation and initial setup! The Manufacturer shall not be held liable for any damages or malfunctions arising from a disregard of the warnings and instructions contained herein.* 

This Operating Manual must be retained for future use. Please ensure that all persons who wish to operate the instrument have access to this manual.

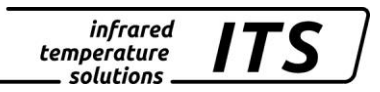

## <span id="page-5-0"></span>**1.4 Copyright**

This Operating Manual should be treated as confidential. It is solely intended for use by persons involved with the instrument. This manual may not be made available to a third party without prior Manufacturer's consent. Please contact the Manufacturer if the need should arise.

**E** NOTE !

*The data, texts, charts, drawings, images or other representations contained in this manual are copyright-protected and furthermore, subject to intellectual property rights. Violators will be prosecuted. Unauthorised use and copyright infringement will be subject to penalty by law.* 

Reproductions of any kind, in whole or in part, as well as the exploitation or disclosure of this manual's content without the explicit written approval of the Manufacturer are expressly prohibited by law. Violations shall be subject to compensation claims by the Manufacturer. The right to claim additional indemnities remains reserved.

# <span id="page-5-1"></span>**2 Safety**

This chapter outlines all important safety aspects to be considered for optimum employee protection and to ensure safe and reliable operations.

#### <span id="page-5-2"></span>**2.1 Intended use**

The pyrometer is solely intended for non-contact measurement of temperatures as described in this manual. Any other use is not intended. Operational safety can only be ensured when the instrument is used for its intended purpose.

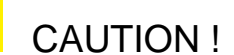

**It is prohibited to use the pyrometer for any other purpose beyond what is specified in this manual. Using the instrument in any other manner will be considered as improper.** 

The manufacturer is only liable for damage that occurs during correct use. The prerequisite for any liability, however, is that the cause of the damage is due to a defective product and the defect in the product was caused by the manufacturer.

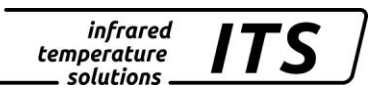

### <span id="page-6-0"></span>**2.2 User's responsibility**

The pyrometer may only be used when it is in perfect working condition.

#### <span id="page-6-1"></span>**2.3 Safety requirements**

The instrument works with an operating voltage of 24 VDC. The voltage required for operation must be supplied by a separate power supply. This power supply unit must conform to directive DIN IEC 61010.

### <span id="page-6-2"></span>**2.4 Electromagnetic Compatibility**

The devices comply with the essential safety requirements of the Electromagnetic Compatibility Directive 2014/30/EU (EMC Act).

When connecting a power supply unit, make sure that is also conforms to these standards. Radio interference may arise if the pyrometer is interconnected with such peripheral devices which have not been properly interference-suppressed. This may necessitate additional interference suppression measures.

#### <span id="page-6-3"></span>**2.5 Quality Management Certification**

The KELLER HCW Quality Management System meets the DIN EN ISO 9001 standards for design, production, repairs and service for noncontact infrared temperature measuring equipment.

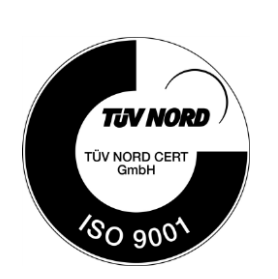

### <span id="page-6-4"></span>**2.6 Environmental Management**

Sustainable environmental management is more important than ever. KELLER HCW's corporate environmental management system complies with DIN EN 14001/50001 standards.

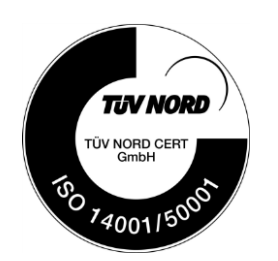

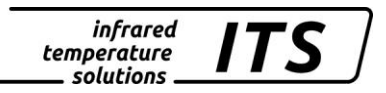

# <span id="page-7-0"></span>**3 General Description**

The CellaTemp PA 40 AF 90 is specially designed for non-contact temperature measurement of strip lamps.

The combination of two measuring methods provides a temperature span of  $500 - 2400$  °C.

The pyrometer works in spectral mode at the beginning of the span. Thus it can evaluate even small radiation intensities (starting at 500 °C). In the upper part of the span the pyrometer works in two-colour mode, therefore it is relatively unaffected by the strip lamp's emissivity or by partial illumination.

Between 680 °C and 700 °C a mixed-mode function switches from spectral to two-colour mode and vice versa, thus ensuring a continuous measurement. The display shows a continuous temperature span from 500 °C to 2400 °C.

The quality of the temperature readings particularly depends on an exact alignment of the pyrometer to the metal strip and on the emissivity correction of spectral channel 1. The pyrometer is equipped with a throughthe-lens-sighting feature with target marker to facilitate this alignment. Ideal conditions are given by heating up the metal strip to 1000 °C (red hot) as shown below:

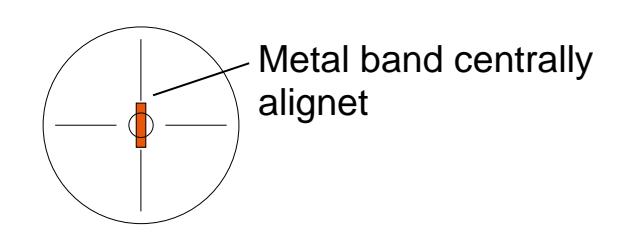

#### <span id="page-7-1"></span>**3.1 Integrated Digital Display**

The rear panel of the CellaTemp PA has a 4-digit display and 3 pushbuttons. The display shows the current temperature or, during configuration using the push-buttons, the display will show the corresponding parameter.

Whenever the display shows a parameter, the F1 Parameter LED (yellow) will light up. The function of the F2 Status LED (green) is userconfigurable. In its initial state when supplied to the customer the F2 LED indicates current status for the switch able output Do1 as ready for operation.

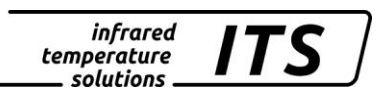

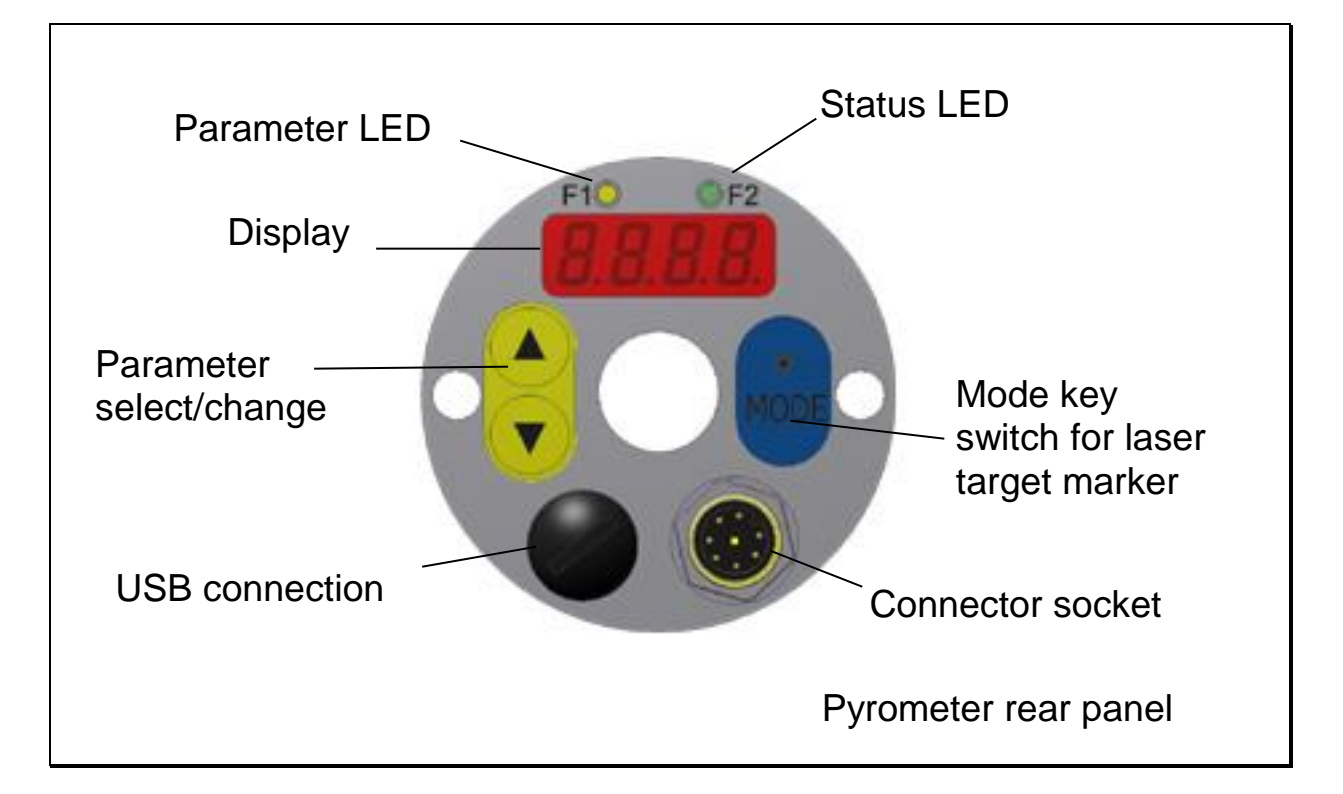

# <span id="page-8-0"></span>**4 Getting Started**

#### <span id="page-8-1"></span>**4.1 General installation tips**

Install the pyrometer in a location where it will not be unnecessarily exposed to smoke, ambient heat or water vapour.

A false reading (too low) will be displayed when the pyrometer lens is dirty. Therefore always ensure that the lens is clean.

The pyrometer's optical path must remain unobstructed. Any interference or obstacle may lead to measurement errors.

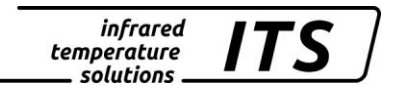

#### <span id="page-9-0"></span>**4.2 PA Connector Pin Assignment**

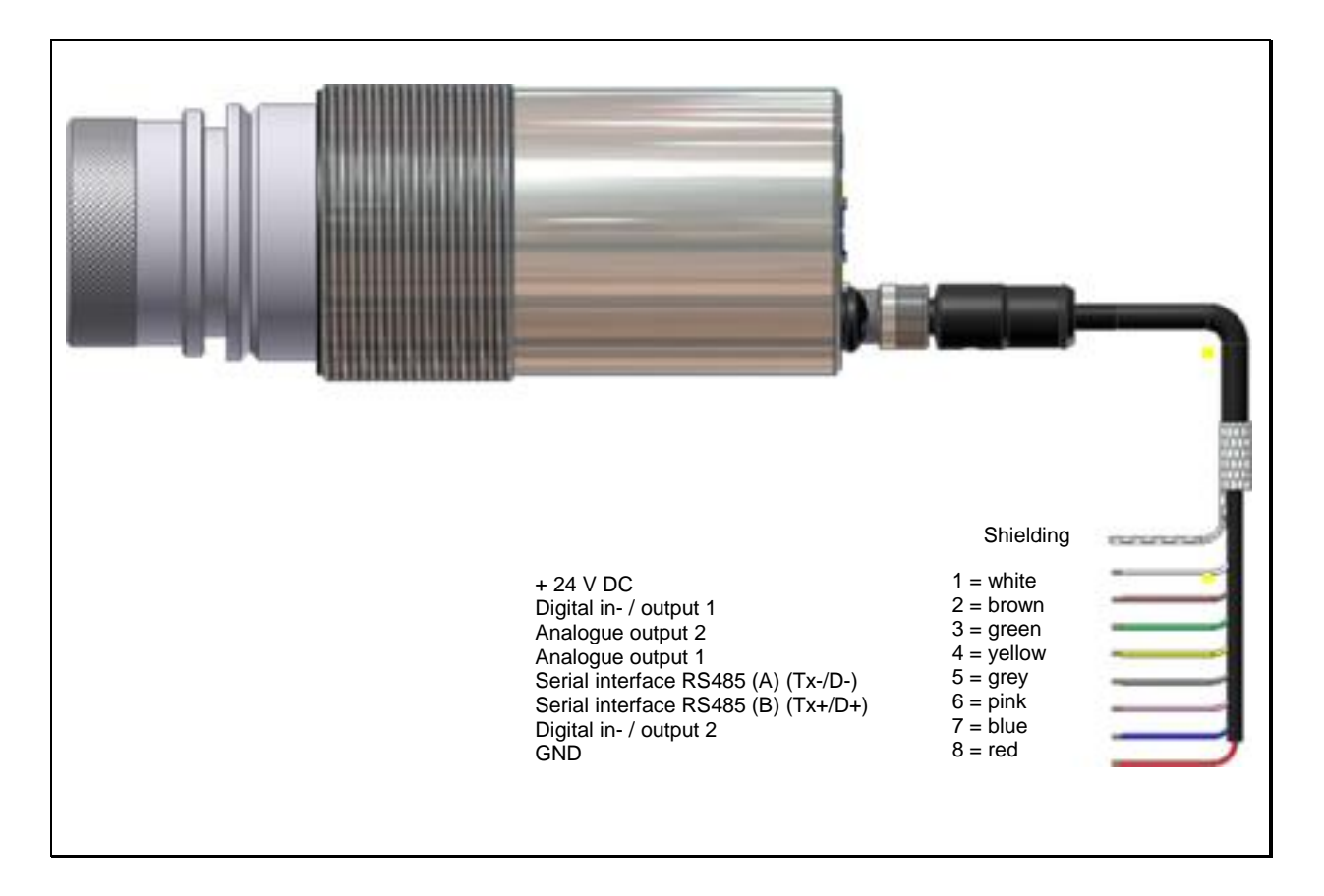

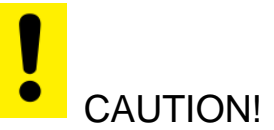

*The pyrometer housing is connected to the signal ground via a 0.1 F/50V capacitor. Isolate any unused wires in order to avoid the display of erroneous data.*

#### *infrared* temperature solutions

### <span id="page-10-0"></span>**4.3 Power Requirement 24 V DC**

The instrument works with an operating voltage of 24 V DC. The voltage required for operation must be supplied by a separate power supply. This power supply unit must conform to directive DIN IEC 61010.

The supply voltage is  $\leq$  135 mA for standard design,  $\leq$ 150 mA for models with laser sighting and  $\leq$  175 mA for models with camera. CellaTemp PA is equipped with inverse polarity protection. The output currents and voltages share one ground connection via pin 8 of the connector.

A self-test is performed when the instrument is switched on. The display will briefly indicate the software version and after that the emissivity setting. When the self-test is completed the pyrometer is ready for operation and the display will show the current temperature reading.

# **E** NOTE !

In order to achieve a high degree of measurement accuracy and repeatability it is important to allow the pyrometer time to warm up. Turn the power supply on about 10 minutes, with camera 20 min before starting. We recommend that you protect the feed line to the pyrometer against short circuit by using a 250 mA microfuse.

### <span id="page-10-1"></span>**4.4 Current Outputs 0/4 - 20mA**

CellaTemp PA features two current outputs. Both of these outputs are active current sources which supply linear output current. The user can select between two scales: either 0 - 20 mA or 4 - 20 mA. Maximum load is 500  $\Omega$ .

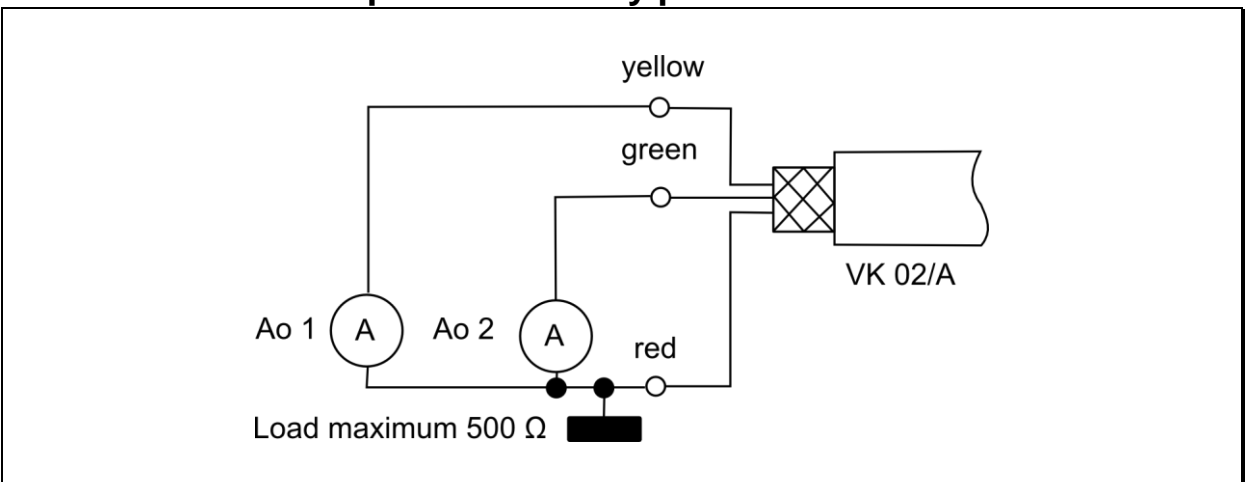

**The two current outputs are factory preset to 4 - 20 mA !**

For all pyrometers of the PA Series the current outputs are short-circuitproof and share one ground connection via pin 8 of the connector. Each current output can be individually scaled and can be set either at the display or via interface.

When only one current output is required, Output 1 should be selected (Pin 4)

### <span id="page-11-0"></span>**4.5 Switching output**

All pyrometers of the PA Series feature two switching outputs which can be configured as digital outputs or digital inputs. The open collector outputs allow for a voltage of +24 V DC. The maximum current of each open collector output is 30 mA.

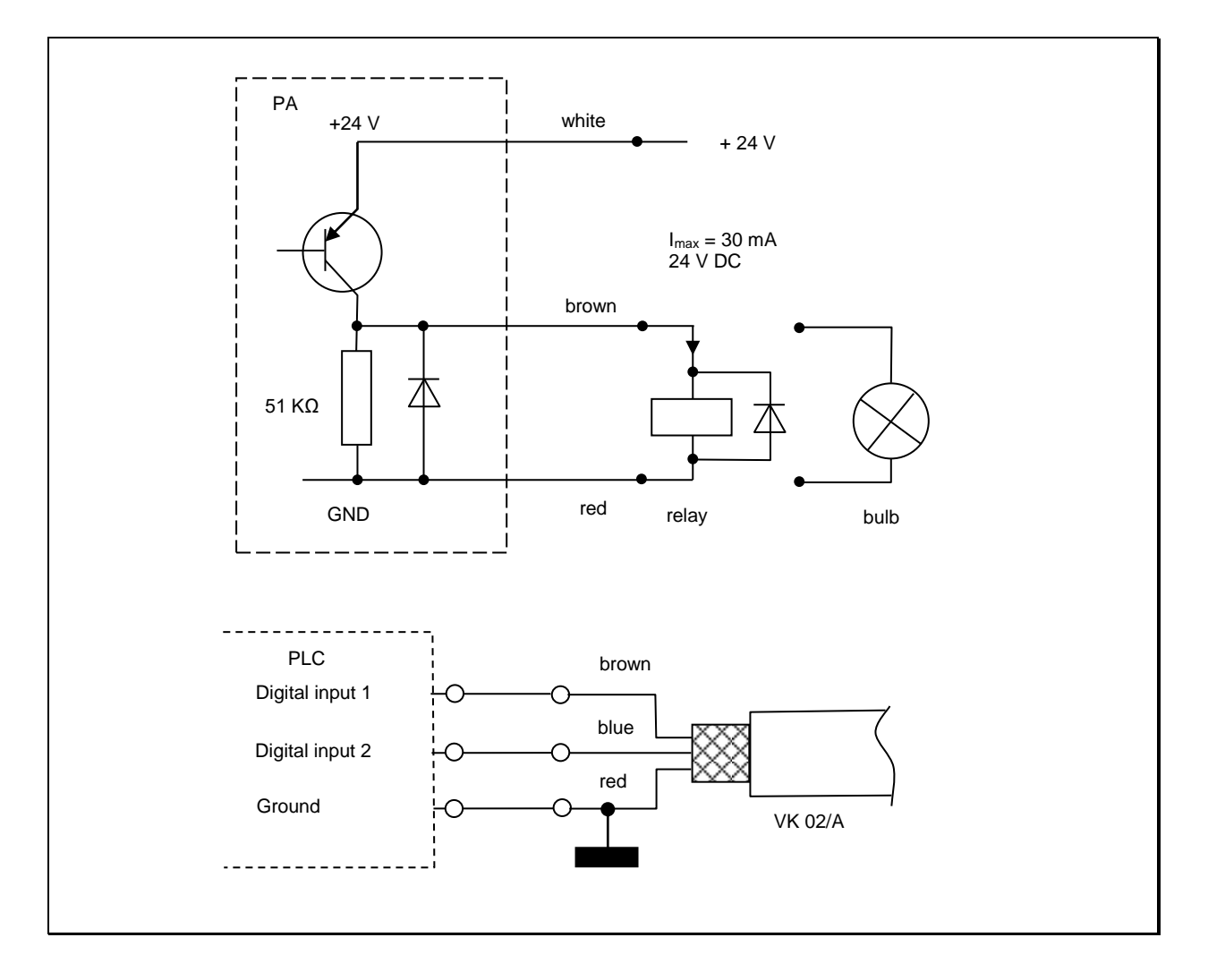

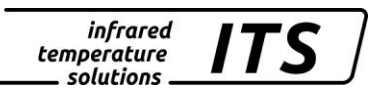

#### <span id="page-12-0"></span>**4.6 Setting the Emissivity Ratio (two-colour/ratio mode)**

When the radiation properties of the target object's surface (emissivity) differ at two different wavelengths, or when interferences in the field of view—such as dust or steam—do not weaken the signal to the same degree at each wavelength, the pyrometer can be adjusted by setting the ratio of these two emissivity coefficients.

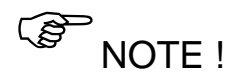

During normal operating mode, the emissivity ratio can be set at the pyrometer using the **▲▼** buttons. When simultaneously pressing the MODE key, the display shows the current measuring temperature while the emissivity ratio coefficient continues to be adjusted in the background. This is an easy way to determine the emissivity ratio when the object temperature is known. The modified values are directly adopted.

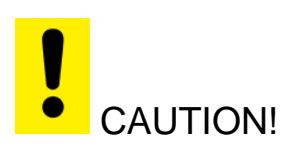

**Once you have configured the emissivity ratio parameter, the pyrometer will maintain this specific setting. The pyrometer will always operate with this value unless you change the setting.** 

#### <span id="page-12-1"></span>**4.7 Setting Emissivity (Spectral mode)**

A pyrometer measures temperature by detecting the radiant energy emitted from an object's surface in the form of electromagnetic waves. The temperature reading not only depends on the intensity of the object's thermal radiation (how hot the object is), but also on the material's particular surface characteristics and thus its specific ability to emit thermal energy. This is called emissivity. To obtain an accurate temperature reading, it is imperative that the pyrometer be adjusted for this emissivity prior to measurement.

Set the emissivity correction at configuration layer  $\epsilon$  DD  $\epsilon$ / $\epsilon$  DD  $\beta$  . See the Emissivity Coefficient Table in Chapter [14.4](#page-52-0) to select the proper emissivity factor for your application. We recommend that you first perform a comparison temperature measurement with another device to determine the correct emissivity factor for the task.

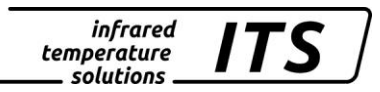

#### <span id="page-13-0"></span>**4.8 Output current range**

For the pyrometer's two analogue current outputs, select the current loop scale –  $(0 - 20 \text{ or } 4 - 20 \text{ mA})$ —which matches that of the downstream signal processing equipment (PLC, display device, controller, etc.). At the pyrometer and at the controller, set the upper and lower limits of the temperature range and the current loop output signal. Access this setting using configuration layer  $\in$   $\Box$  10.

#### <span id="page-13-1"></span>**4.9 Simulated current signal for functional testing**

After initial installation, you should perform a function test to verify that temperature data is correctly transmitted to the controller. To do so, use the push-buttons on the pyrometer rear panel to simulate a temperature reading, which is applied as an output current signal scaled to the selected current range. The appropriate parameter can be accessed via configuration layer  $\epsilon$  IDD.

If the pyrometer is set up correctly, the downstream controller should indicate the values you have entered (only within the scaled range). If there is a discrepancy, please check the current range scale or the cable connection.

When you have completed the function test, exit by pressing "E  $5c$ " and return to normal operating mode.

#### <span id="page-13-2"></span>**4.10 Temperature offset using linear interpolation**

When necessary, CellaTemp PA allows you to program an offset for the indicated temperature reading. The offset correction can be configured individually with a minimum of 2 and a maximum of 10 interpolating points (X/Y nodes). This information is stored in a user-defined temperature-indexed lookup table and used for signal conditioning. For values lower than the 1st node and higher than the last node, the first and last linear segments are extrapolated. Enter the nodes in ascending order. Dse the rear panel display to access this function via  $\in$  0011/L<sub>10</sub>.q.

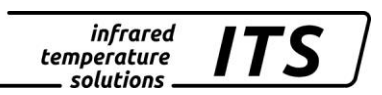

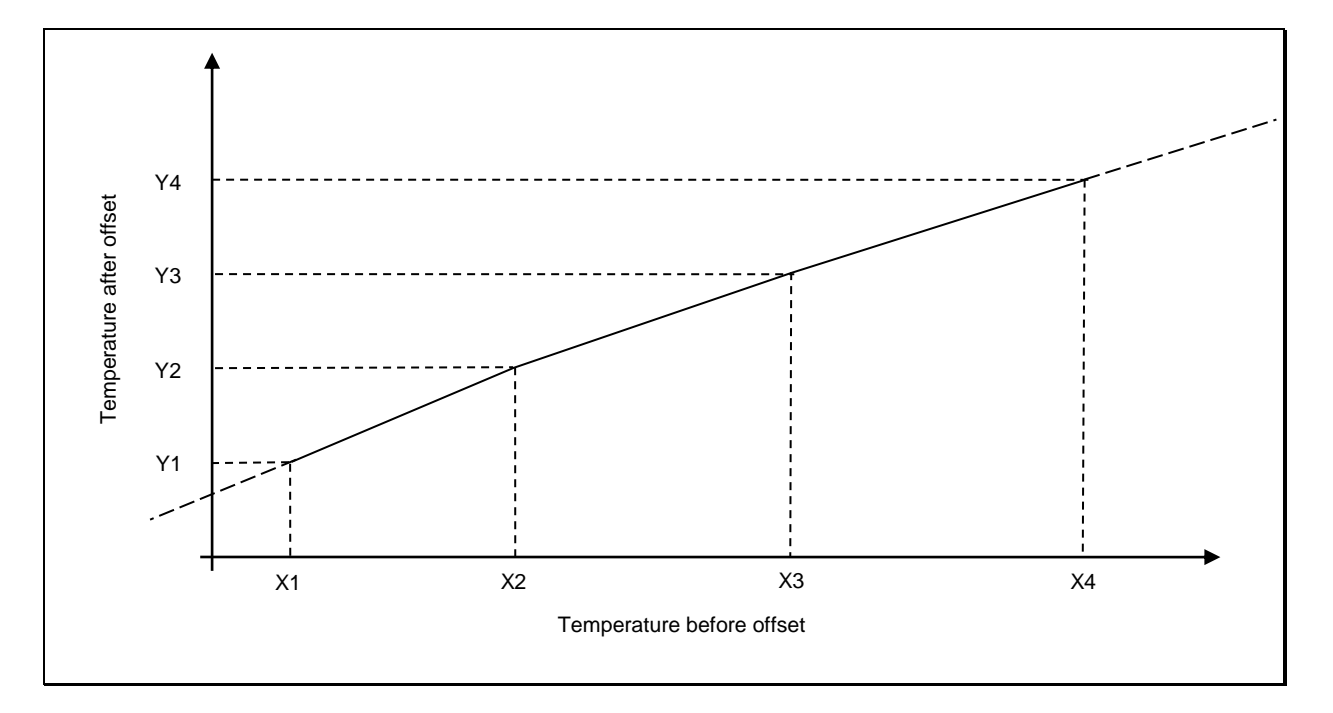

### <span id="page-14-0"></span>**4.11 Signal Smoothing Filter**

When the target object's temperature is erratic, it makes sense to smooth these temperature fluctuations in order to stabilize the signal. The greater the time constant  $t_{98}$  (user definable), the lower the effect of these fluctuations on the yielded temperature reading. The pyrometer's response time is proportional to the time constant. Set for example signal smoothing via parameter  $\subset$  00  $1/F$   $\cup$  9 for two quotient temperature.

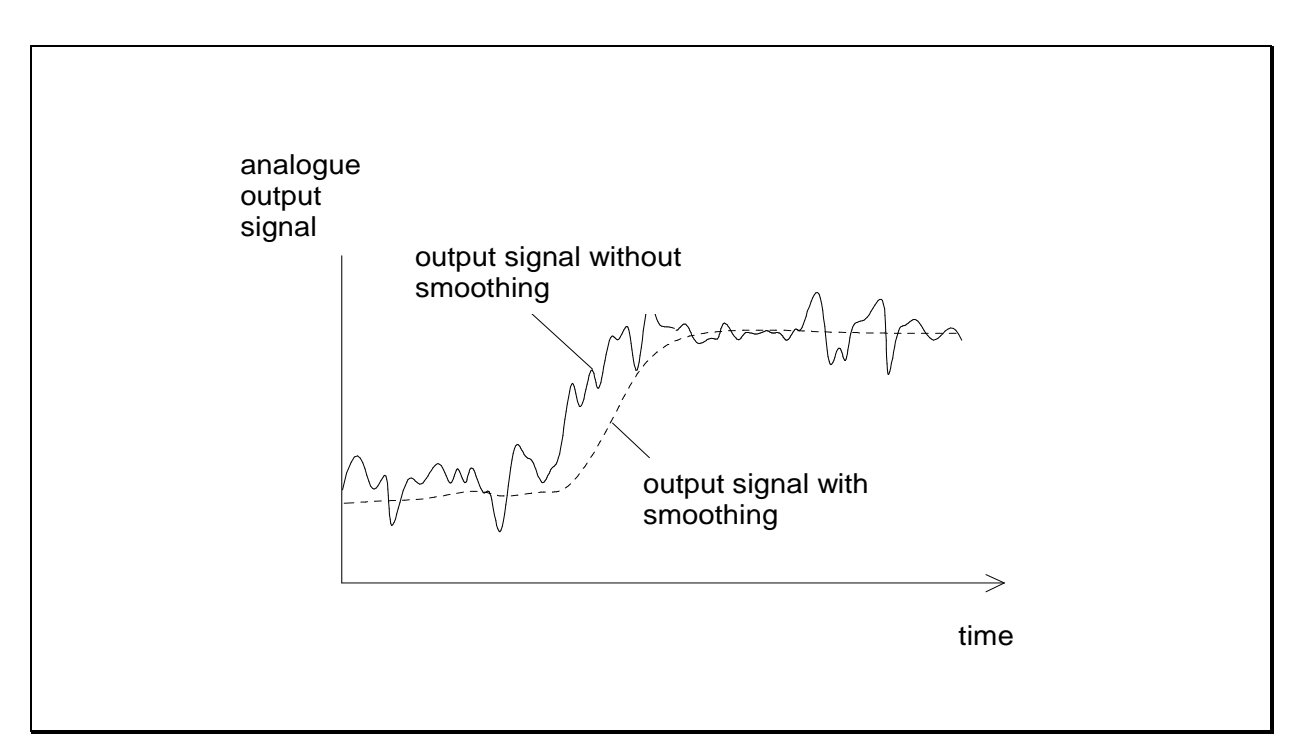

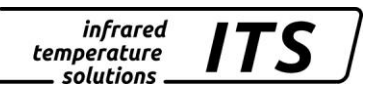

#### <span id="page-15-0"></span>**4.12 Min/Max Data**

CellaTemp PA features data memory to store minimum and maximum (peak) temperature readings. This feature can be configured in one of the following modes:

- Memory off
- Store minimum value (single)
- Store maximum value (single)
- Store double max. value for cyclical processes
- Double peak picker combined

Select and activate a min/max memory modes for ratio /dual wavelength measurement (quotient), Lambda 1 (L1) or Lambda 2 (L2) and configure as described below. The calculated value can be shown on the rear panel display and/or transmitted to the current output for further processing.

#### *Min/Max Memory*

In this mode—also called peak picker—the pyrometer determines the highest or lowest temperature reading and keep the temperature reading. As an option, one of the switching inputs can be configured to reset the min/max memory and to define the smoothing filter setting.

#### *Double Maximum Memory with hold time*

It might often be desirable to determine the peak temperature during a defined time period, for example when the objects to be measured move past the pyrometer, resulting in temperature readings which would appear to be cyclical. In this mode, the displayed temperature reading will not drop between targeted objects. The peak temperature reading will be held for a preset time period.

Configure a hold time between 0.01 to 999 sec. either from your PC terminal or using the pyrometer's rear panel buttons. The maximum temperature sampled during the defined hold time will be saved. This value is transmitted to the signal output. In mid-sequence-- after 50% lapse of the hold time—a second internal peak picker starts. When the hold time has expired, the output signal decreases to the value of the second peak temperature (if it turned out being lower than the first peak). It makes sense to choose a hold time which is approximately 1 ½ times as long as the cycle of the moving targets. This ensures that a temperature measurement gap is avoided and temperature changes are detected quickly.

As an option, one of the switching inputs can be configured to reset the min/max memory and to define the smoothing filter setting.

#### **Double peak picker combined**

The function of the double peak picker "combined" is similar to that of the double peak picker. However, the hold time starts when the spectral temperature is at its highest point. Displayed is the corresponding twocolour temperature. If the spectral temperature decreases during the hold time, the corresponding two-colour temperature is only displayed when the hold time has elapsed. If the spectral temperature rises during the hold time, the corresponding two-colour temperature is directly displayed.

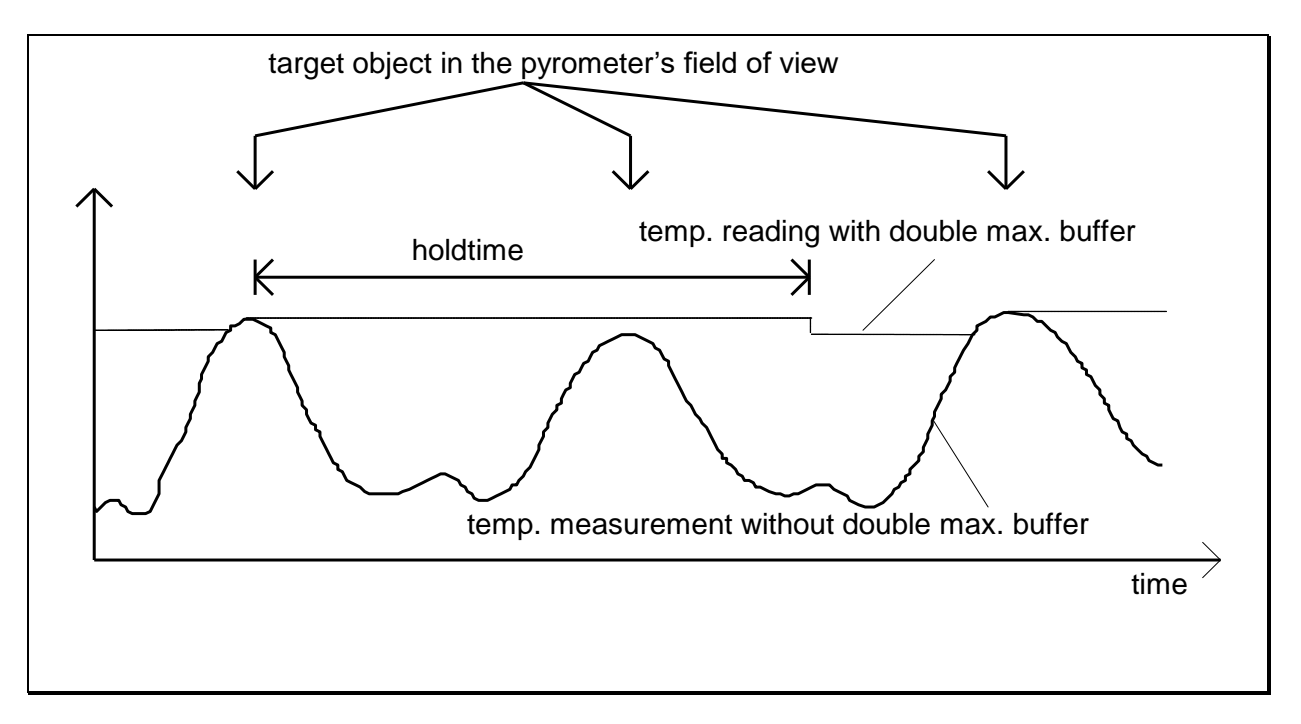

#### <span id="page-16-0"></span>**4.13 Mixed-mode function**

In order to get a linear transition between spectral and two-colour measurement in mixed mode it is necessary to set the emissivity and the partial illumination with the help of emissivity Lambda 1. Proceed as follows:

- 1. Align the pyrometer to the strip lamp (see above). Set the twocolour emissivity correction to 100 %.
- 2. Heat the strip to a temperature between 680 … 700 °C. Attention: It may take some minutes until the temperature stabilises.
- 3. Take a note of the two-colour temperature. This temperature can be retrieved at configuration layer "C020".
- 4. Check the spectral pyrometer L1 also at configuration layer "C020". The two-colour temperature and the spectral temperature should be

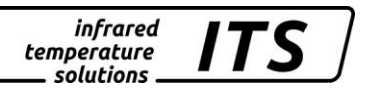

identical. If the spectral temperature is higher than the two-colour temperature, increase the emissivity L1. Decrease the emissivity L1 if it is lower. The emissivity L1 can be set at configuration layer "C002".

# **E** NOTE !

After this procedure do not move the pyrometer anymore to avoid erroneous measurements.

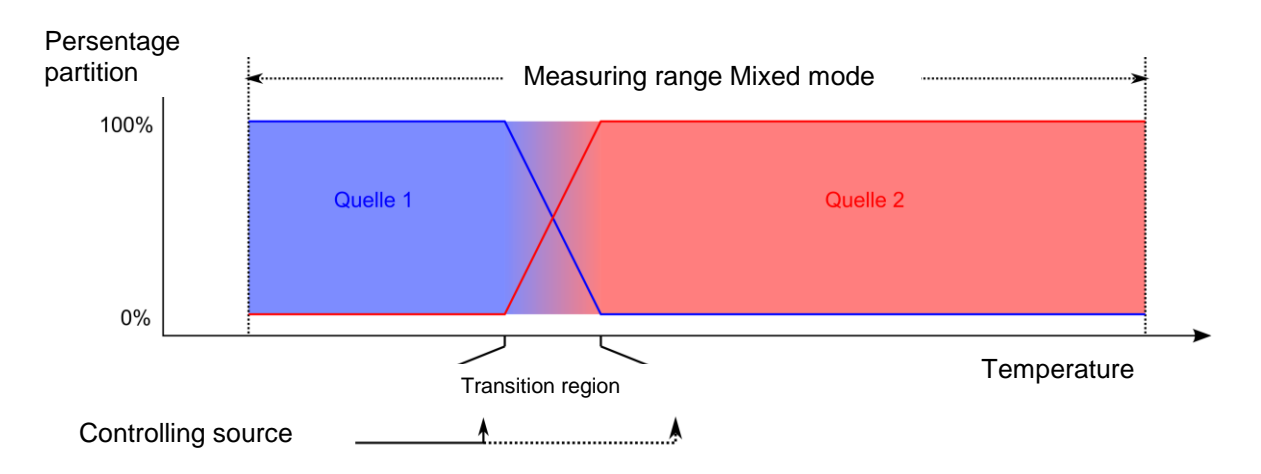

Two signal sources are linked in the instrument in mixed mode. Only source 1 is transmitted for the lower temperature range and only source 2 for the higher temperature range. Both sources are weighted on a percentage basis in the transition area which is defined by the transition start and end temperatures. The "controlling source" checks whether the working point is below, within, or above the transition area.

The result is limited on both sides by the parameters for the mixed mode temperature span.

#### <span id="page-17-0"></span>**4.14 I/O Configuration**

#### **Define current output range**

You will need to define the current loop scale and define a source for an analogue output signal. For a spectral pyrometer, you can select one of the following signal sources for analogue output Ao1:

- **Quotient**
- Lambda 1
- Lambda 2
- Mixed mode

**In the normal operating mode, the selected source for Ao1 will be the current object temperature.** 

The second analogue output Ao2 offers additional the following option:

- Quotient temperature before Min/Max memory
- Lambda 1 temperature **before** Min/Max memory
- Lambda 2 temperature before Min/Max memory
- Signal intensity
- Internal device temperature

Configure the scale of each of the two analogue outputs separately. Define the temperature span by adjusting the upper and lower limits of the measuring range. Select either  $0 - 20$  mA or  $4 - 20$  mA as the current output range. The temperature to current conversion is linear.

The desired current output range of either  $0 - 20$  mA or  $4 - 20$  mA can be configured as an absolute setting. Alternatively, the current range can be coupled to the specific voltages of Switching Output 1 or 2.

- $0 \text{ V} \rightarrow 0 20 \text{ mA}$
- $24 V \rightarrow 4 20 mA$

Make these settings in configuration layer  $\subset$   $\Box$  10 with parameters  $A \circ 1.5$ ,  $A \circ 1.7$ ,  $A \circ 1.7$  und  $A \circ 1.4$  for analogue output 1, and in the same manner for analogue output 2.

Configuration example for PA 40:

- Ao1: temperature reading of two-colour measurement (quotient)  $650 - 1650$  °C ≡ 4 - 20 mA
- Ao2: internal device temperature  $0 - 100$  °C ≡ 4 - 20 mA

It is also possible to configure analogue output 2 with a sub-range which covers a portion of the temperature span assigned to analogue output 1:

Second configuration example for PA 40:

- Ao1: temperature reading of two-colour measurement (quotient) 650 - 1650 °C  $\equiv$  4 - 20 mA
- Ao2: temperature reading of two-colour measurement (quotient) 800 - 1200 °C ≡ 4 - 20 mA

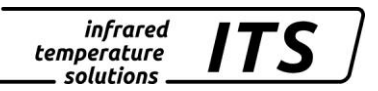

#### <span id="page-19-0"></span>**Digital outputs**

One of the following functions can be assigned to each of the digital outputs:

- **Deactivate** (This is required when you want to use the digital output as digital input).
- **Status LED** lights up to indicate that the temperature reading lies within the pyrometers available temperature range.
- **Limit switch** with adjustable signal threshold:
	- Quotient (two-colour)
	- Quotient before Min/Max before memory
	- Lambda 1
	- Lambda 1 before Min/Max
	- Lambda 2
	- Lambda 2 before Min/Max
	- Dirt Alert
	- Signal intensity
	- Internal device temperature

When the digital output is to be used as a limit switch, you can configure the following parameters:

- Signal source
- Signal function and direction
- Limit and hysteresis for "Level" function
- Lower / upper limit for "Range" function
- Delay time for switching
- Hold time

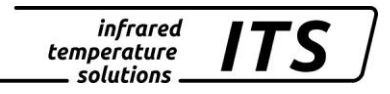

# "**Level" function**

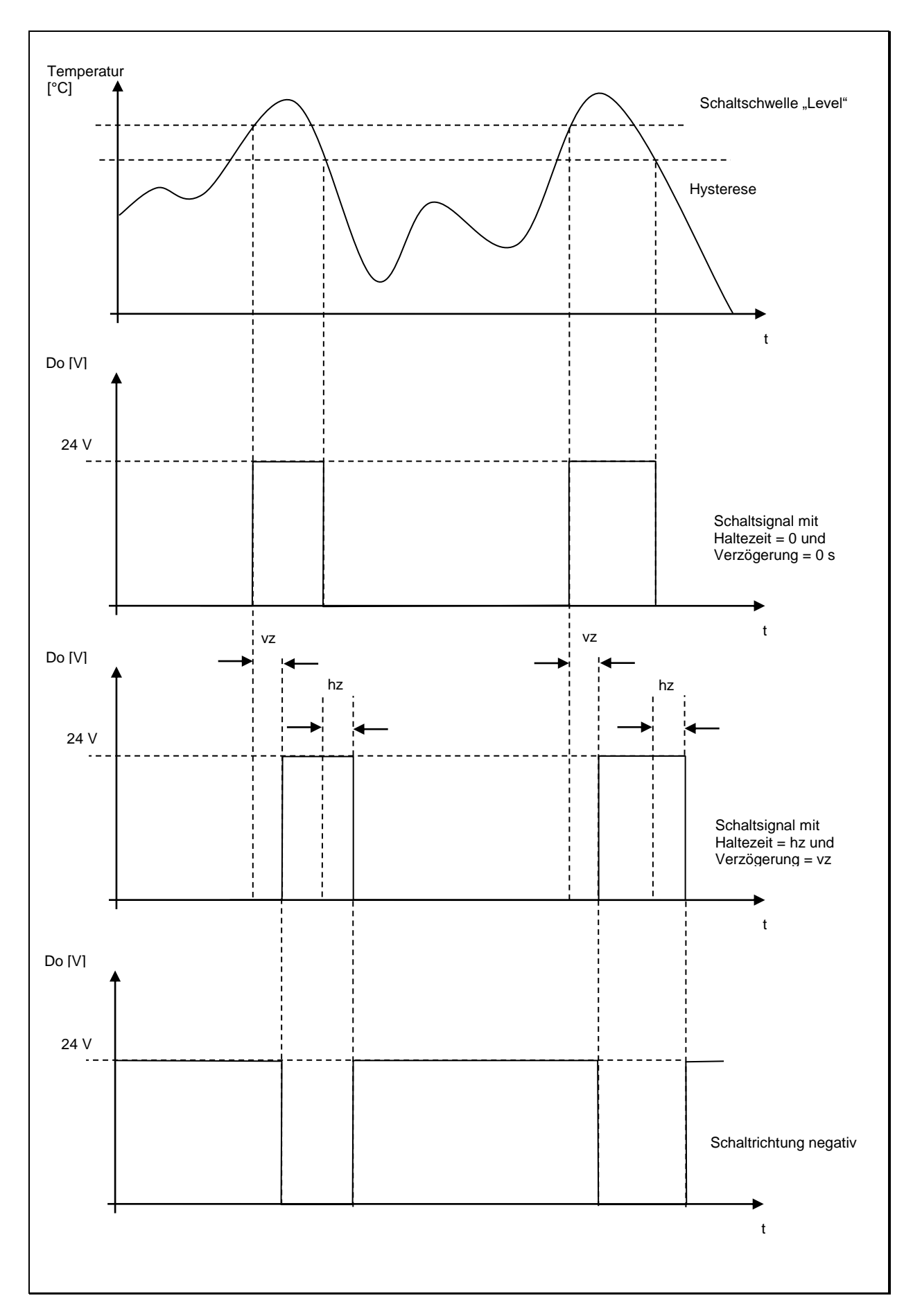

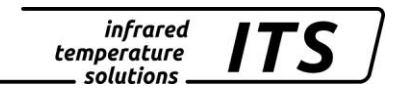

# **"Range" function**

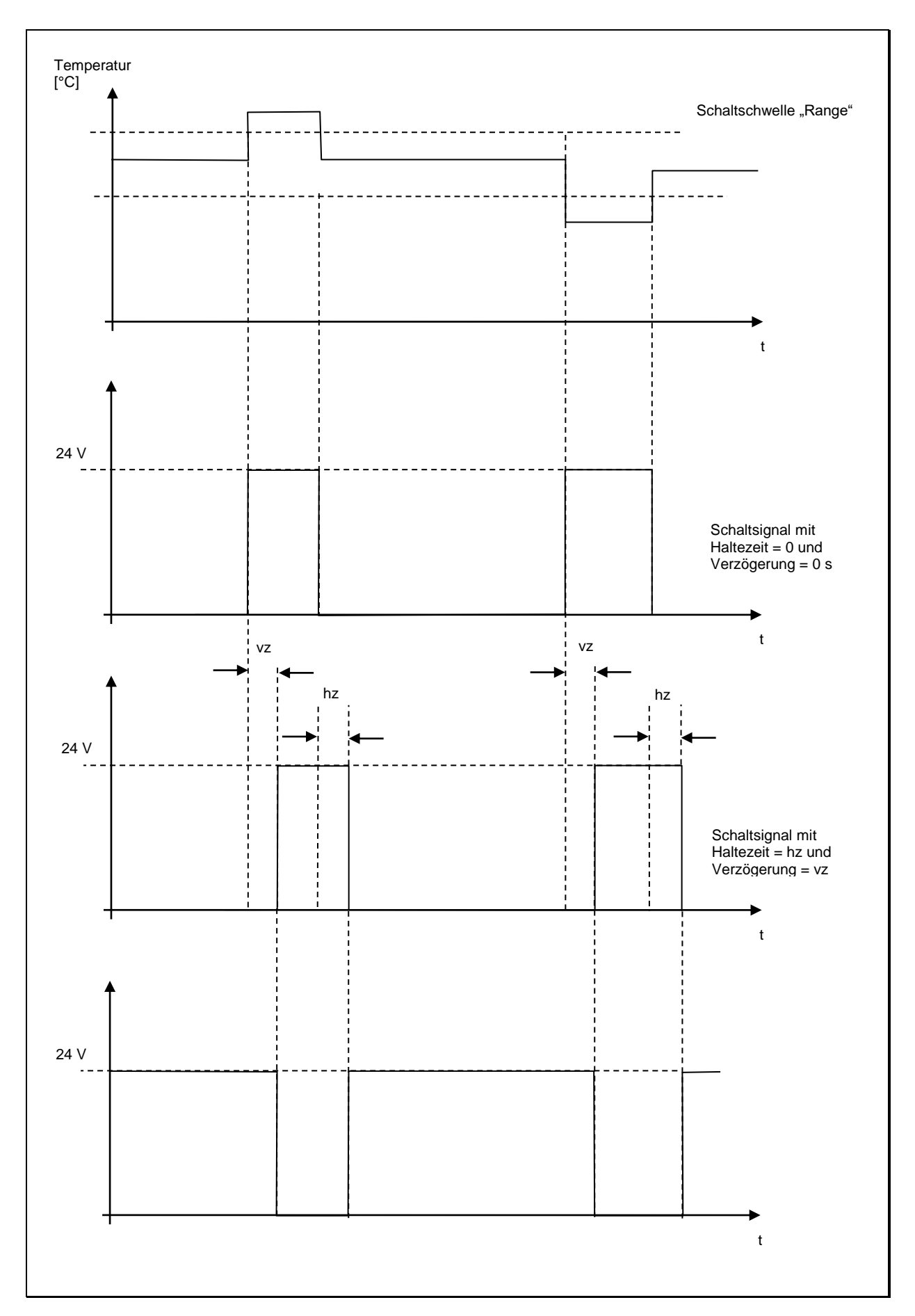

### <span id="page-22-0"></span>**4.15 Digital inputs**

If you want to use the digital output as an input, you must first manually deactivate the digital output and configure the following parameters:

- Select a current output range (either  $0 20$  mA or  $4 20$  mA) for Ao1/Ao2
- Delete the temperature readings in Min/Max or DoubleMax

#### <span id="page-22-1"></span>**4.16 Analogue input for emissivity correction or ambient temperature compensation (spectral mode)**

When desired, current output 2 (Pin 3) can function as a voltage input. Target object emissivity can be configured from another remote device. Alternatively, the input signal can be used to define the temperature of reflected radiation from surroundings for the ambient temperature compensation function.

First, manually deactivate current output 2. Then select one of these two correction functions at configuration layer  $\subset$   $\Box$  Using parameter  $B \cdot F \cdot \mathbb{R}$ 

When this is activated, it will not be possible to configure the emissivity setting or the ambient temperature compensation using the rear panel buttons, nor will it be possible to change the settings from a PC. The pyrometer display will alternate between showing the currently used value and showing  $E HE$  to indicate that these parameters were set from an to indicate that these parameters were set from an external source.

Define the upper and lower voltage values using parameter  $A \cdot U$ . Set the input variables using parameter  $\mathsf R$ .

Example for setting emissivity:

 $A \cup I = 0 V$  $P = 5U. B$  $A \cup I = 0$  (emissivity 0 %)  $A \cdot Q = 100$  (emissivity 100 %)

Example for configuring the ambient temperature compensation function:  $R \cdot U = 2 V$  $B \cdot U2 = 10 V$  $A \cup I = 700$  (temperature 700 °C)  $A_{1.1} = 1200$  (temperature 1200 °C)

#### <span id="page-23-0"></span>**4.17 Analogue input to control emissivity ratio (two-colour/ratio mode)**

*infrared* temperature solutions

Sometimes particular process conditions will require that the ratio of the two emissivities be changed from a remote source such as by external control. This can be achieved using the analogue input. First, manually deactivate the current output 2. Then go to configuration layer  $\in$  0  $\pm$  0 and assign parameter  $A \cdot F \cap$  with your required application.

#### <span id="page-23-1"></span>**4.18 General functions (configuration layer**  $\subset$  **O i i)**

### **Green Status LED**

You can assign specific functions to the LED:

- LED is continuously lit to indicate 24 V operating voltage
- LED indicates status of switching output 1
- LED indicates status of switching output 2

Set the function using parameter  $LE d.E$ .

#### <span id="page-23-2"></span>**4.19 Simulate current signals for analogue output Ao1 and Ao2 (configuration layer:** C 100**)**

CellaTemp PA features a function to simulate a temperature reading. This is especially useful after initial setup to verify that temperature data is correctly transmitted to the controller. Use the push-buttons on the pyrometer rear panel to simulate a temperature reading, which is applied as an output current signal scaled to the selected current range. The appropriate parameter can be accessed via configuration layer  $\epsilon$  100. If the pyrometer is set up correctly, the downstream controller should indicate the values you have entered (only within the scaled range). If there is a discrepancy, please check the current range scale or the cable connection. When you have completed the function test, exit by pressing " $E$  5  $\epsilon$ " and return to normal operating mode.

Operating manual PA 40 AF 90

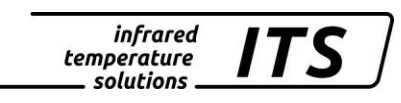

# **5 Internal signal processing**

<span id="page-24-0"></span>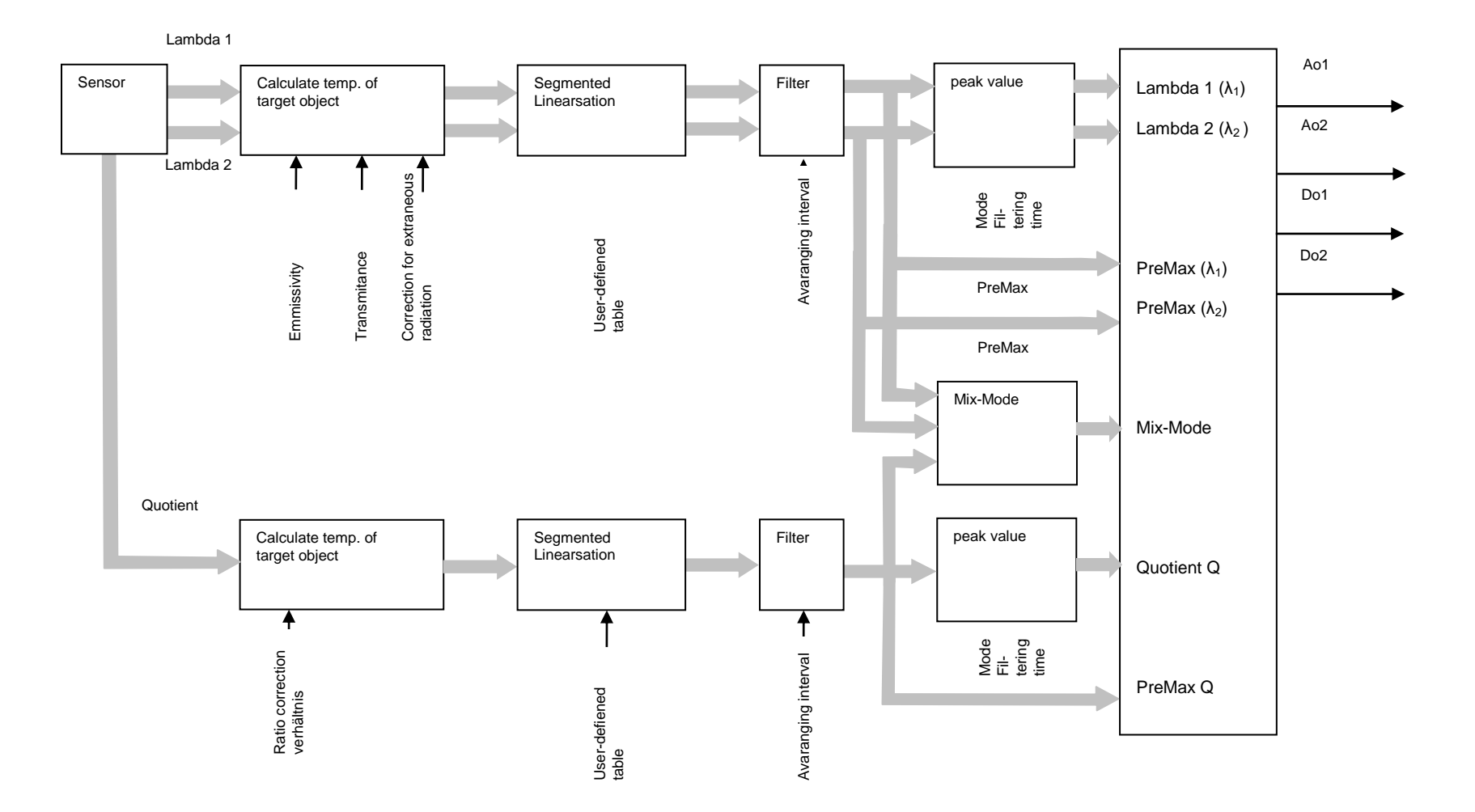

#### *infrared* temperature *solutions*

## <span id="page-25-0"></span>**6 Setting parameters at the pyrometer (basic configuration)**

Use the buttons **A ▼** and the "MODE" button on the rear panel to access and configure parameters. With these buttons you can view and adjust all settings required for pyrometer operation. (See Chap. 3.1).

Menu structure:

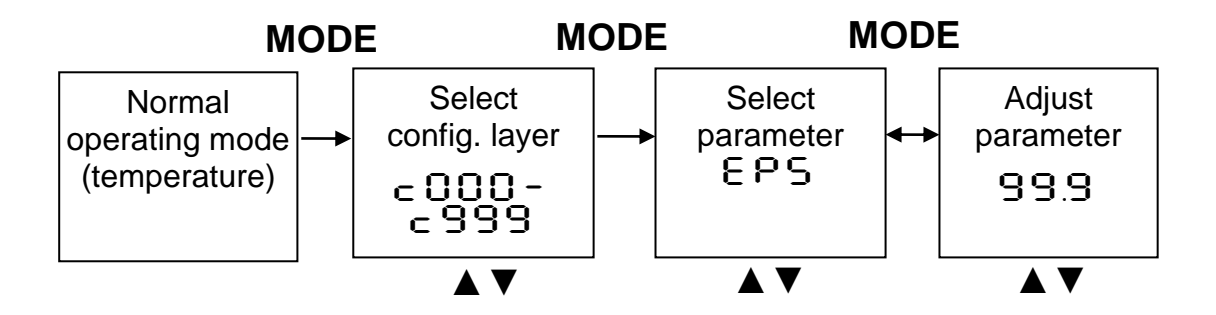

- 1. Press the MODE button while in normal operating mode to switch to "configuration layer" mode.
- 2. Use **▲▼** to select the configuration layer for the parameter you wish to set.
- 3. Press MODE to confirm. Press **▲▼** to select the particular parameter.
- 4. Press MODE to confirm. Press **▲▼** to adjust the parameter value.
- 5. Press MODE again to end. Press **▲▼** to selectEND/SAVE.
- 6. Now use MODE to either apply the changes you have made to the settings  $[5R<sub>u</sub>E]$  or to close without saving these changes  $E \cap d$ ]. After that, the display panel will resume showing the temperature reading.

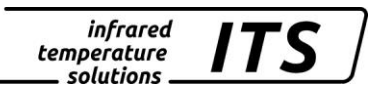

#### <span id="page-26-0"></span>**6.1 Configuration layers**

The configuration layers are structured according to function:

- $\epsilon$  00 1 Temperature measurement via two-colour/ratio mode
- C002 Temperature measurement via Lambda 1
- $\bullet$   $\qquad$   $\subset$  003  $\qquad$  Temperature measurement via Lambda 2
- C004 Mixed mode
- $\bullet$   $\quad$   $\subset$   $\Box$   $\quad$  I/O configuration
- $\subset$   $\Box$  1 1 General functions
- $\bullet$   $\qquad$   $\in$   $020$   $\qquad$  Display temperature readings
- C100 Simulation der Ausgangsströme Ao1 und Ao2

The following charts list all parameters. Some parameter settings will be hidden if their basic function has been deactivated. For example, you will not be able to adjust the smoothing time of the filter if the filter has been turned off or switched to automatic mode.

#### **Temperature measurement using two-colour/ratio mode (Configuration layer:** C001**)**

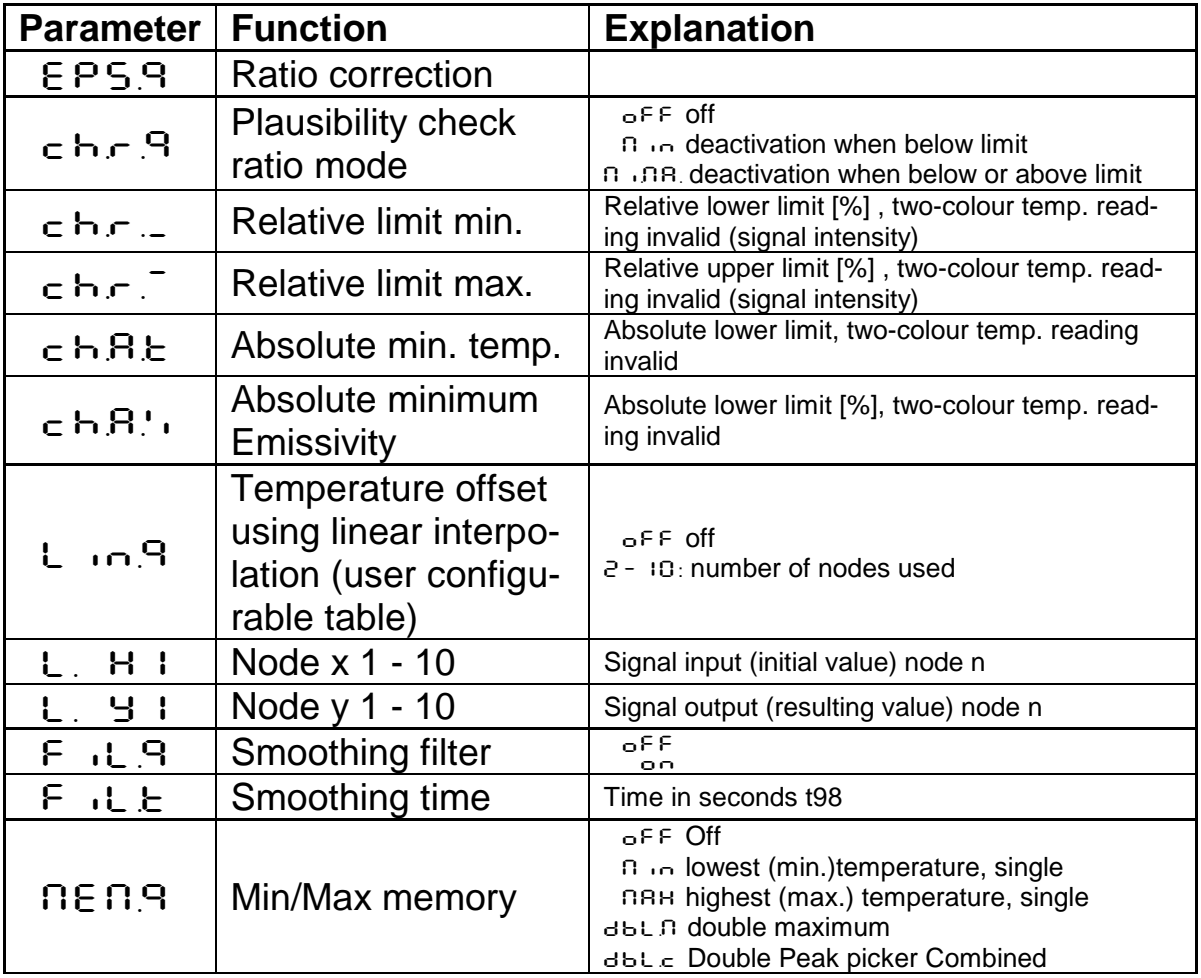

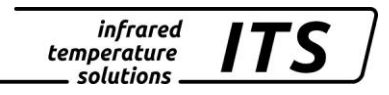

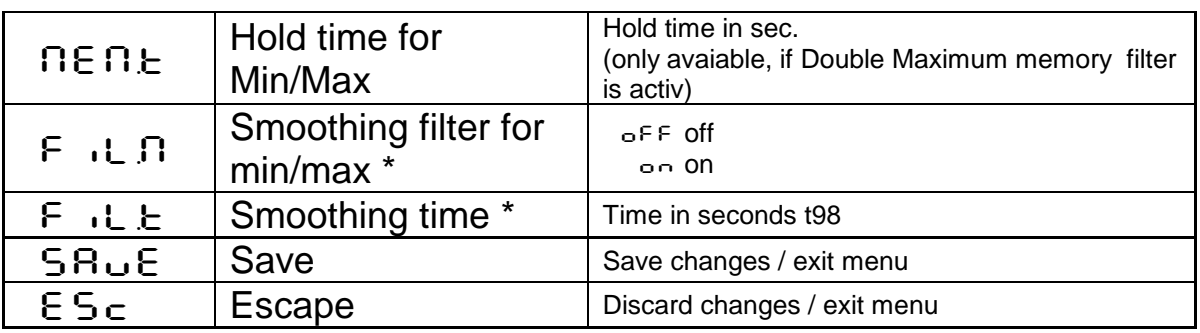

\* Only available with Min/Max and Double Max modes

## **One-colour (single-wavelength) measurement:**

Spectral channel 1: config. layer C002 Spectral channel 2: config. layer C003

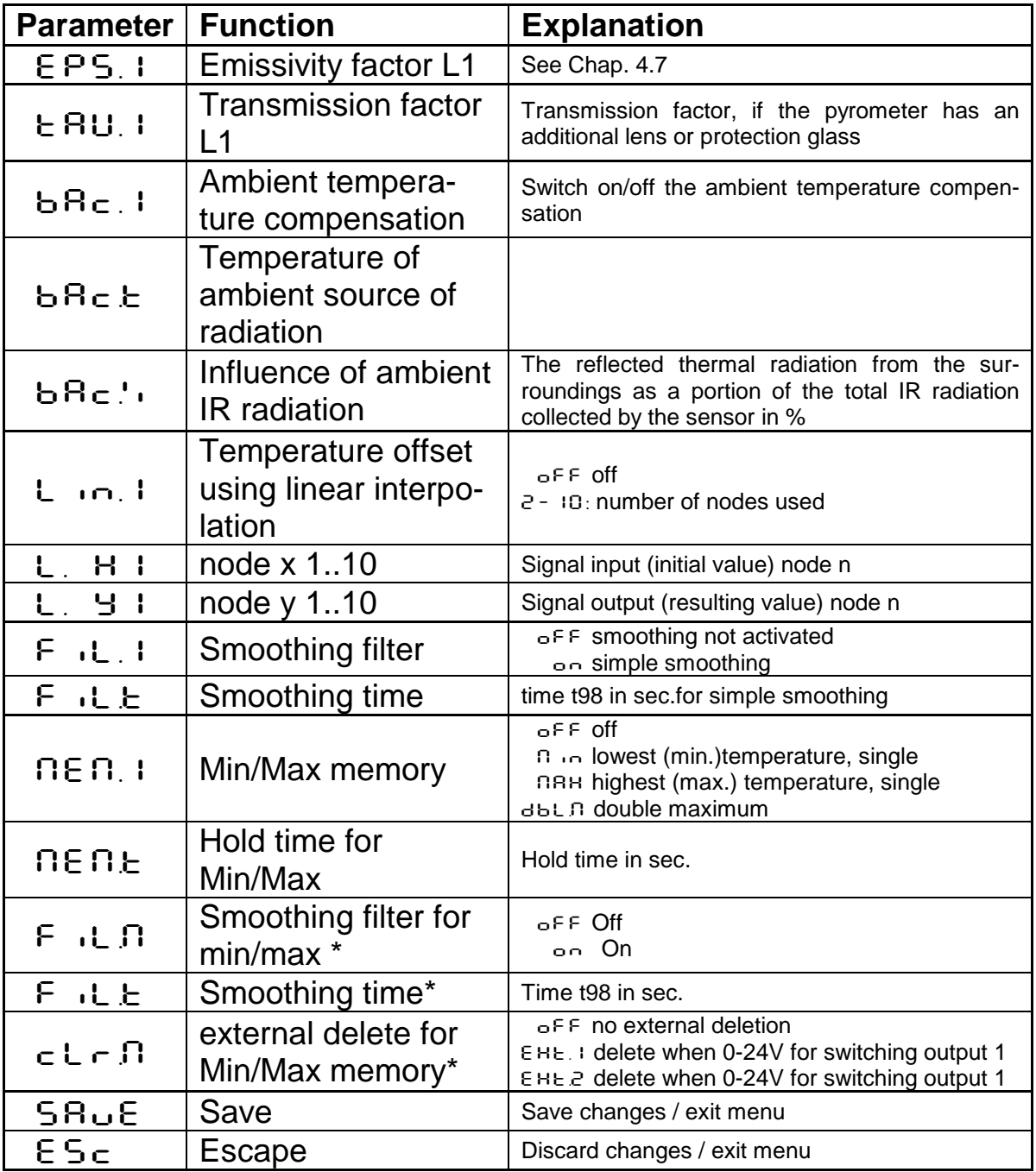

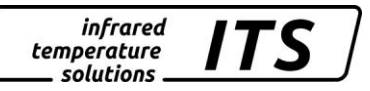

\* Only available with Min/Max and Double Max modes

# *S* NOTE !

L1 stands for Lambda 1, meaning the temperature reading from single-wavelength channel 1

## **Configuration Mix-Mode (layer c OO4)**

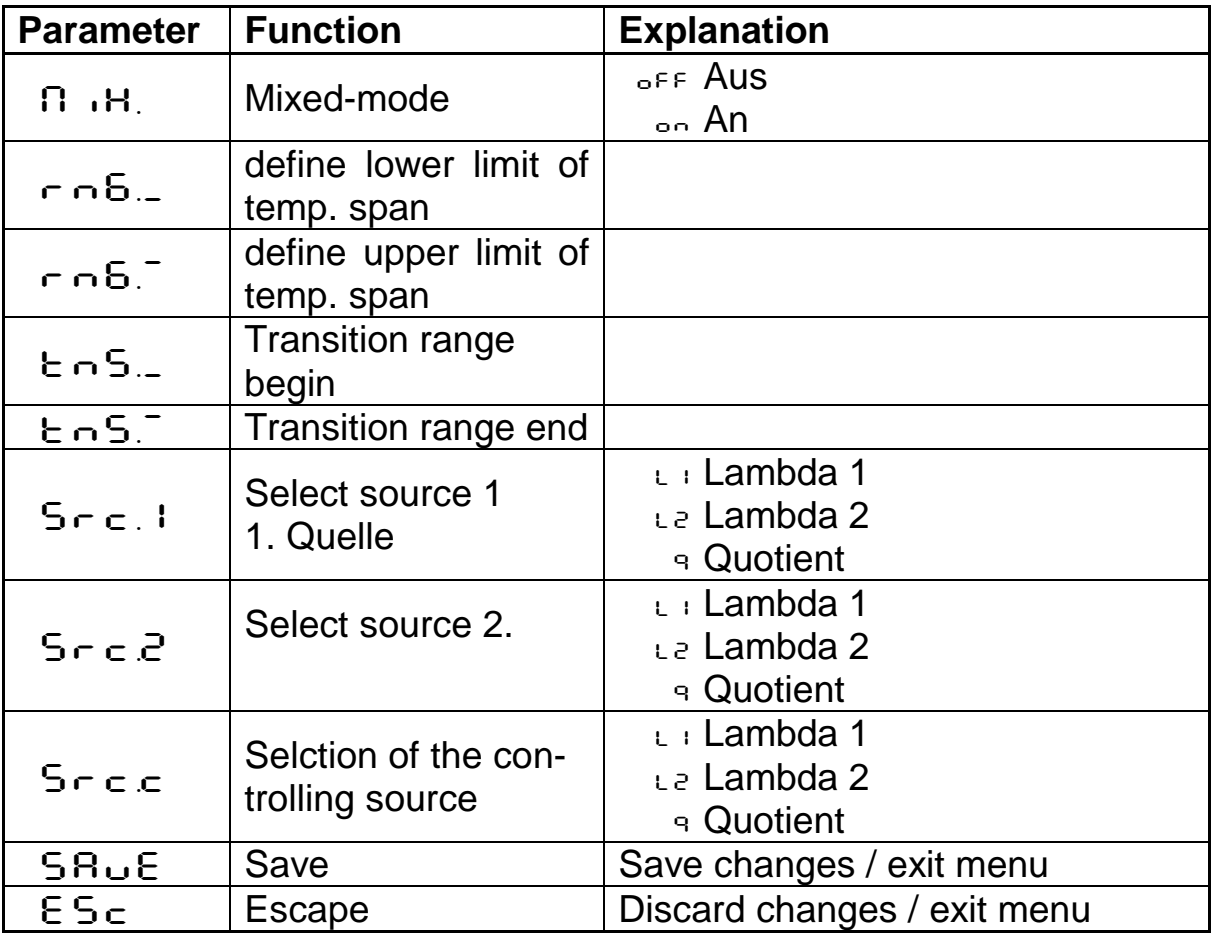

# **Configuration I/O (configuration layer: c O 10)**

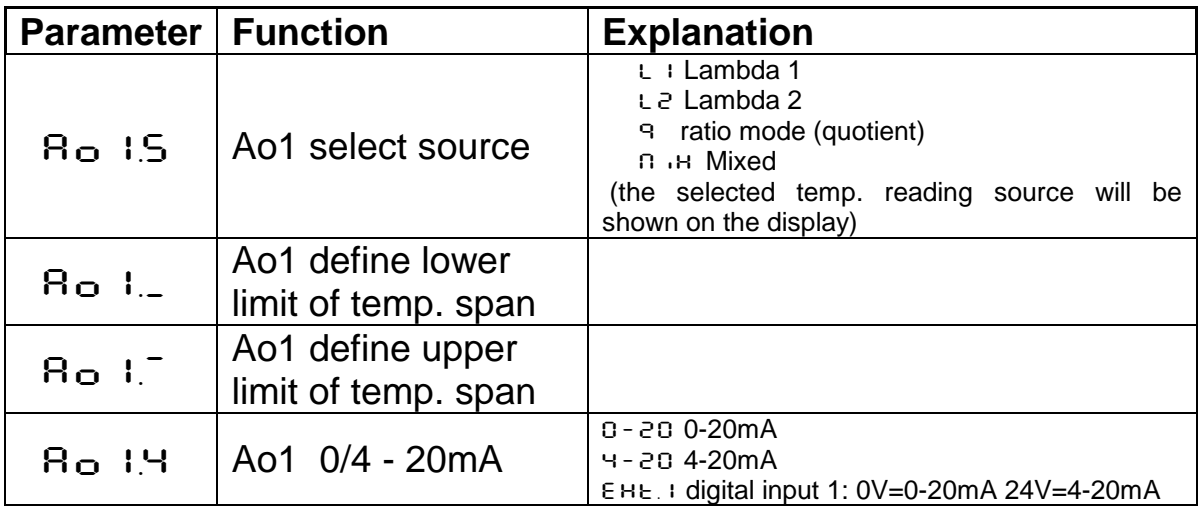

infrared<br>temperature<br>ــ solutions **ITS** 

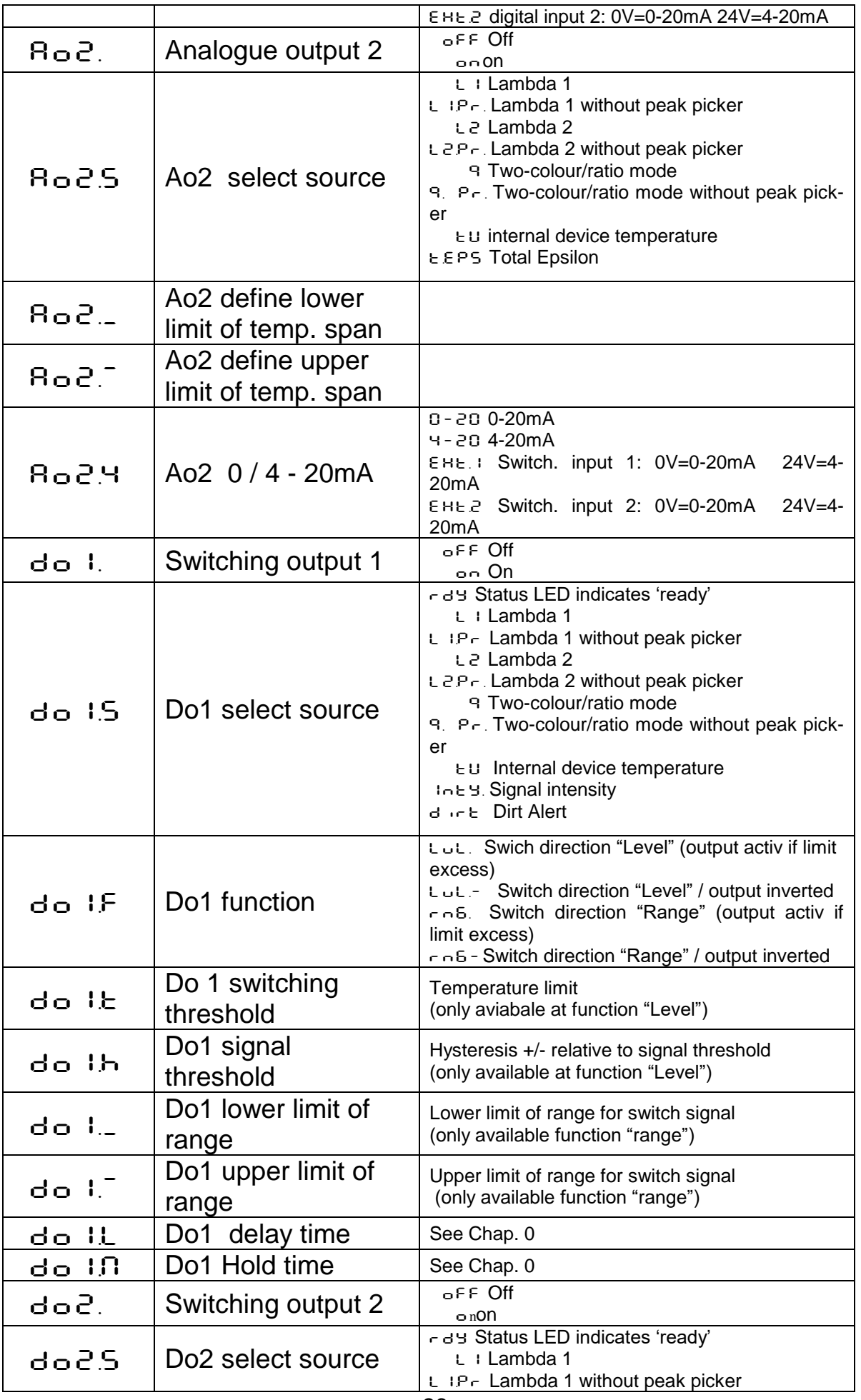

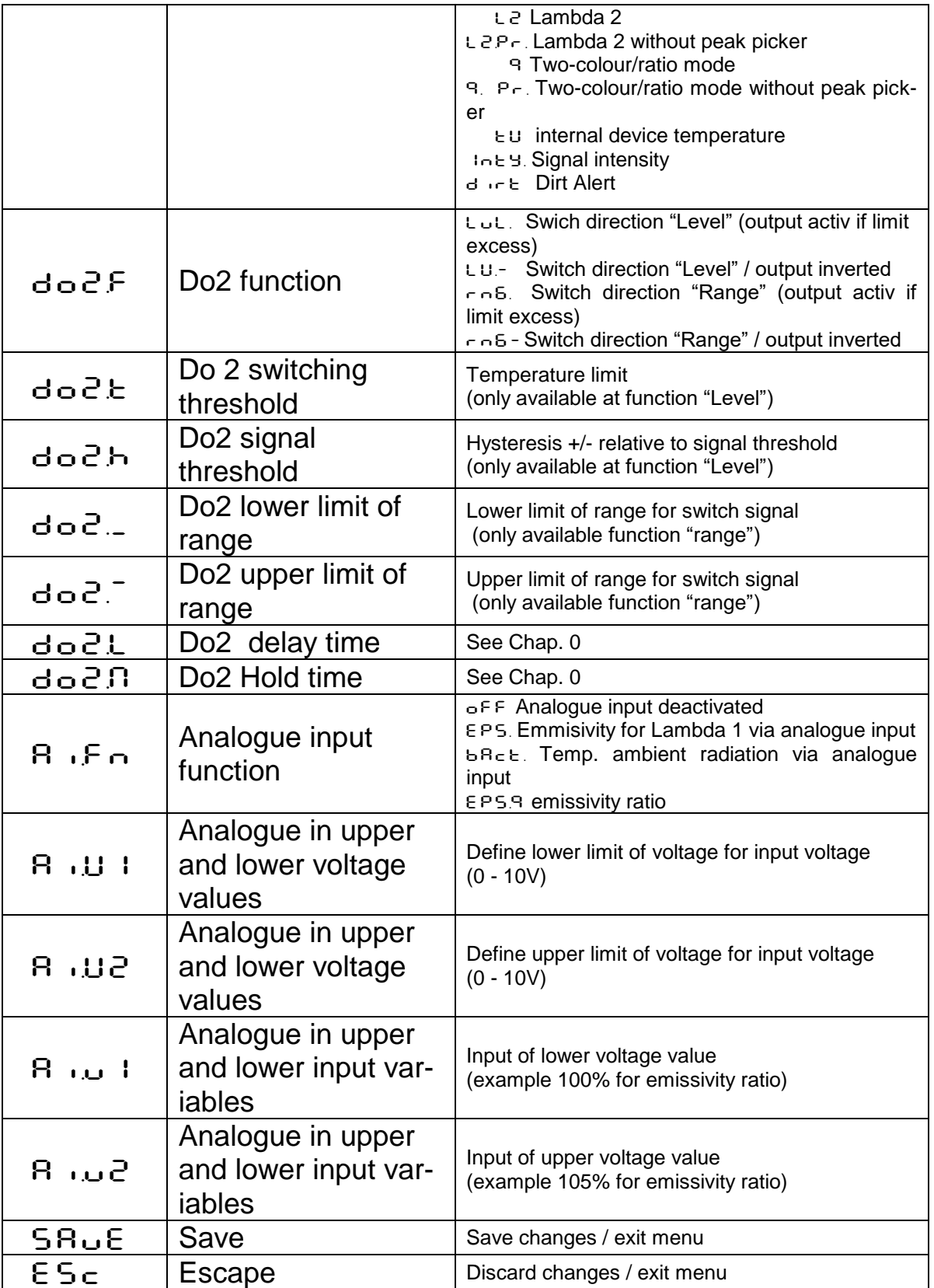

 $\frac{infrared}{temperature}$  ITS

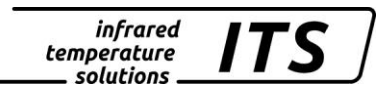

# **S**<br>NOTE !

Ao1 and Ao2 stand for Analogue Output 1 and Analogue Output 2 Do1 and Do2 stand for Switching Output 1 and Switching Output 2 Ain stands for Analogue Input

#### **General Functions (configuration layer: C011)**

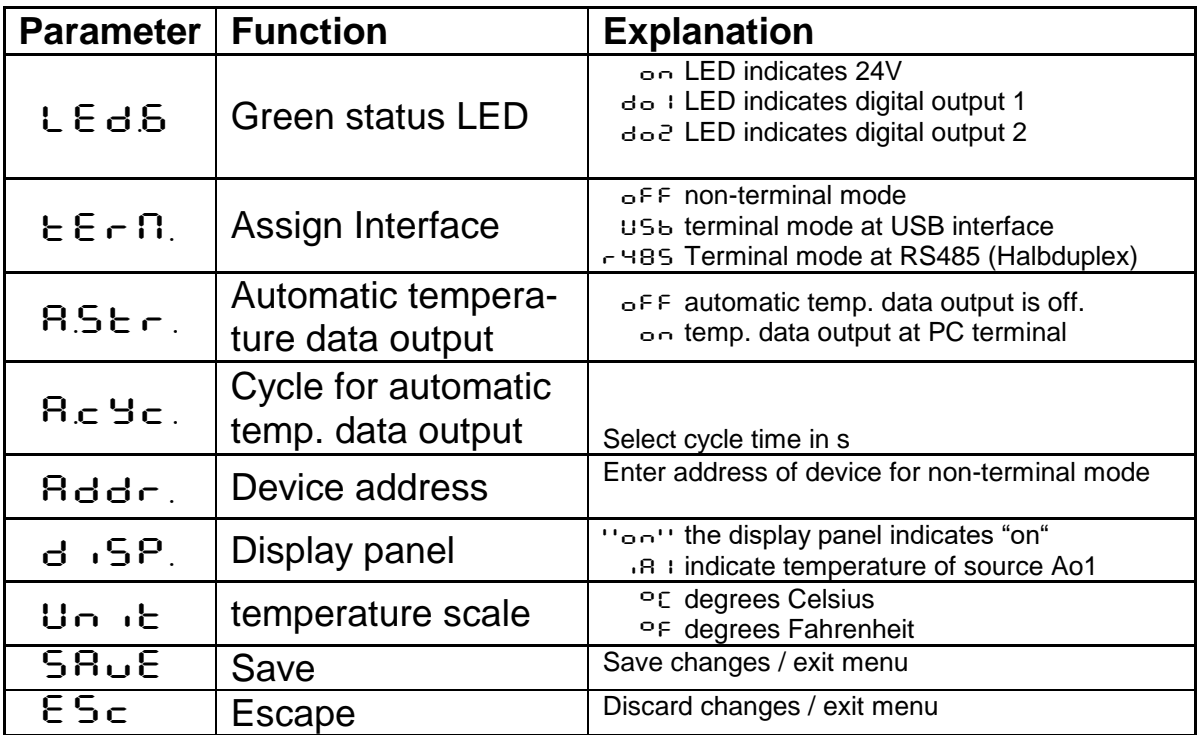

#### **Displayed temperature readings(Configuration layer: C020)**

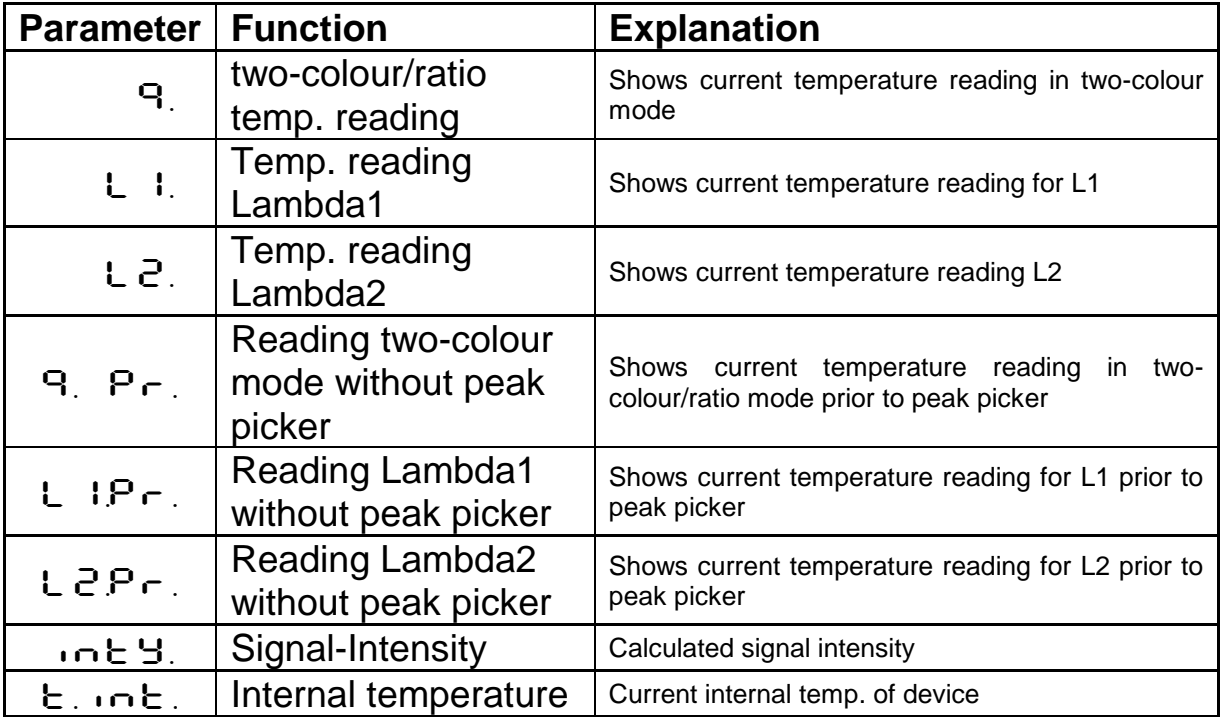

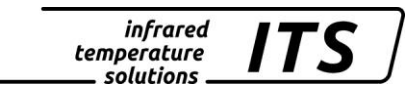

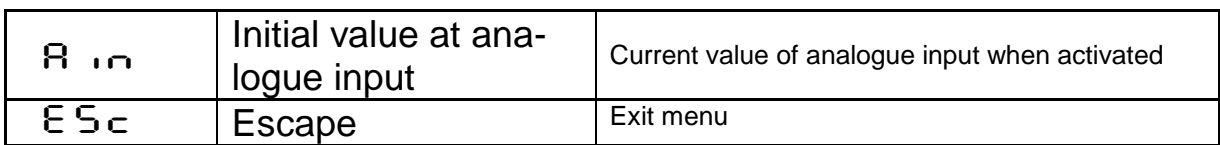

#### **Simulated current signal for outputs Ao1 and Ao2 (configuration layer: C100)**

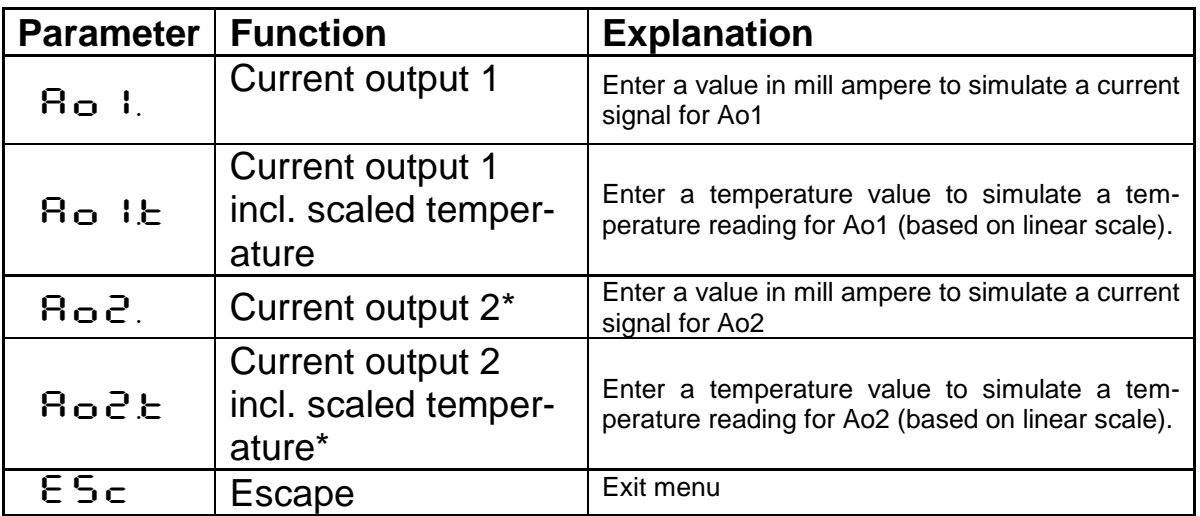

\* Function only available when Current Output 2 is activated.

## <span id="page-32-0"></span>**7 CellaView software**

The CellaView software displays, evaluates and stores the temperature readings of your pyrometer.

Download the CellaView software here:

[www.keller.de/en/its/mediacenter-its/](http://www.keller.de/en/its/mediacenter-its/)

# <span id="page-32-1"></span>**8 Installation of the USB driver**

The PA pyrometer can be addressed via a special driver. On systems with Windows 7, 8 or 10 the driver installs a virtual COM interface which allows access to the serial port of the pyrometer.

Use the link below to download the driver

[www.prolific.com.tw](http://www.prolific.com.tw/) (PL2303 Prolific Driverinstaller.zip v1.x.x)

Alternatively, the USB driver can be downloaded from our website in the CellaView download area.

Install the driver and connect the pyrometer to the PC (USB cable is included in the scope of delivery). Windows will recognise the new hardware. Windows automatically assigns a virtual COM port. To determine

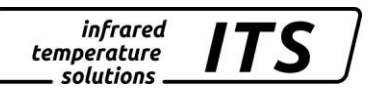

the COM port number assigned to the adapter, check the Device Manager as follows:

First, open the Run dialog box by using the Windows key  $+ R$  key combination. Then enter the command "devgmt.msc."

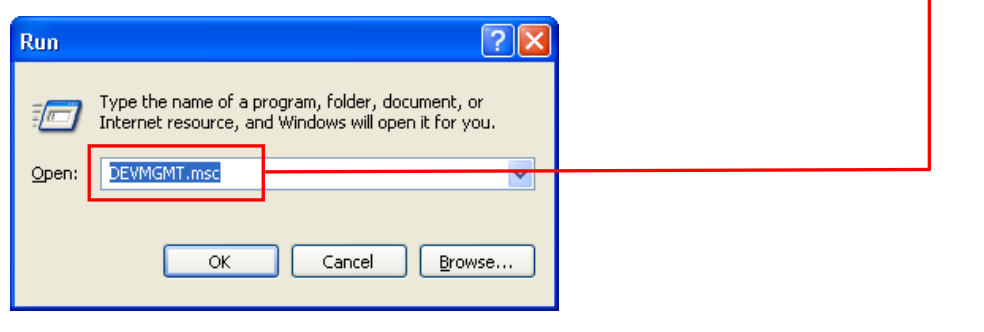

and click OK to open the Device Manager. Then click

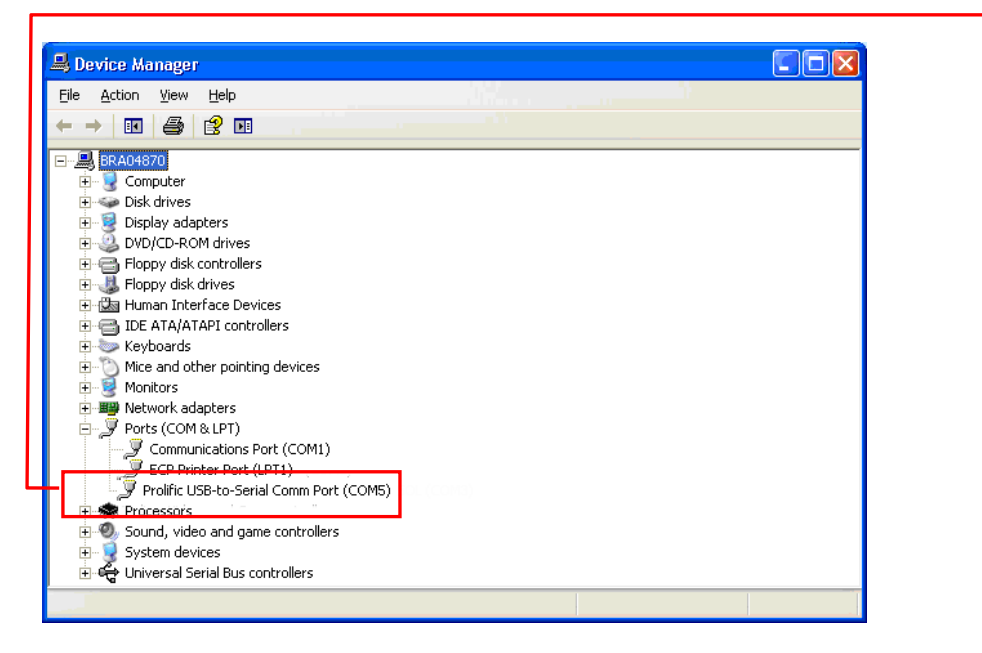

Ports (COM and LPT). You will see a listing of ports and should now be able to see which COM Port the PA USB connection assigned to. The PA USB connection will be indicated as a USB-to-Serial Comm Port. In this example, COM Port 5 has been assigned to the adapter. You will need to select this particular COM Port in the software settings.

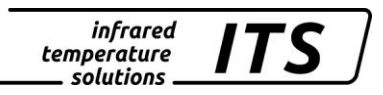

### <span id="page-34-0"></span>**9 How to operate the pyrometer with the CellaView software**

It is not necessary to change settings when using the CellaView software. The CellaView software both works via USB and RS485 interface. The interface can be operated either as a point-to-point connection to connect a device or as a bus to connect up to 31 pyrometers.

#### <span id="page-34-1"></span>**9.1 CellaView via USB point-to-point connection**

- Install the USB driver
- Connect the pyrometer to the PC
- Start CellaView
- Select the correct COM port or use the CellaView search function.

For more information on how to work with CellaView read the separate CellaView manual.

#### <span id="page-34-2"></span>**9.2 CellaView via RS485 point-to-point connection**

A USB/RS485 converter is needed when working with the RS485 interface. The pyrometer can be directly connected if the PC has an integrated RS485 Interface board. The distance between pyrometer and PC can be up to 1200 m.

In order to prevent reflections on the RS485 connection, it is absolutely necessary to terminate the connection at the pyrometer and at the converter. The termination is integrated in the PA pyrometer and is active when delivered from the factory.

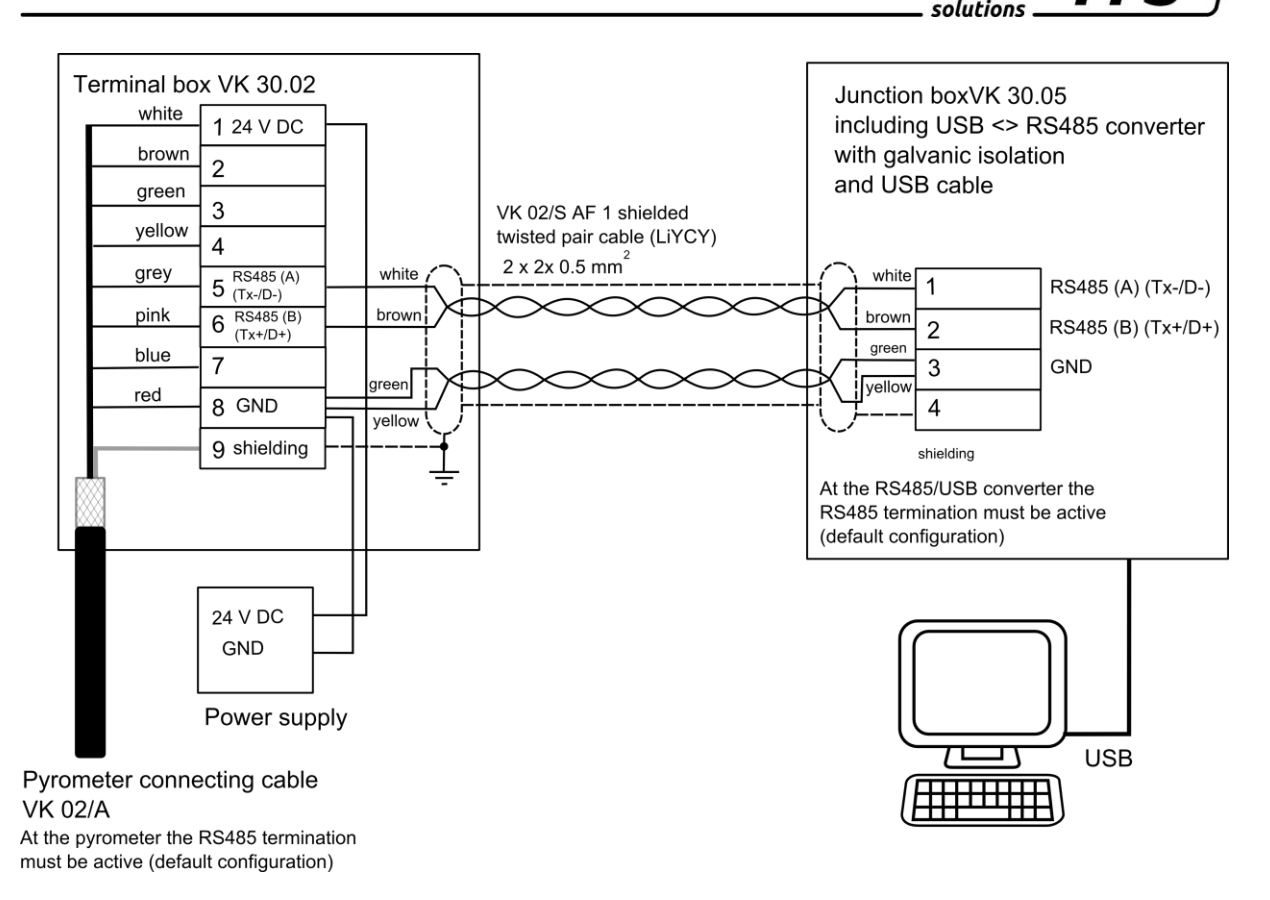

*infrared* temperature

Moreover, use a converter with galvanic isolation (e.g. W&T 38211) to avoid problems with ground loops.

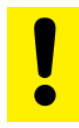

#### Caution !

If the supply voltage or current output are conducted via this cable, then make sure to consider the voltage drop if the cable length is greater than 100 m.

- Disconnect the pyrometer from any voltage source
- Install all required electric connections
- Connect the converter with the PC
- Install the converter according to instructions
- Connect the voltage supply for the pyrometer
- Start CellaView
- Select the correct COM port or use the CellaView search function.

For more information on how to work with CellaView read the separate CellaView manual.

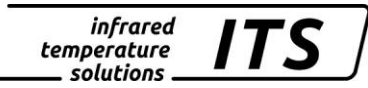

#### <span id="page-36-0"></span>**9.3 CellaView via RS485 bus connection**

The RS485 two-wire bus consists of the bus cable itself with a maximum length of 1200 m. The participants are connected to this cable via a branch line with a length of 5 m max.

Up to 31 pyrometers can be connected to the RS485 bus. CellaView controls the communication on the bus and prompts allocated pyrometers to send or to receive data. Each participant will be addressed by a unique address. Configure this address during setup of each pyrometer using the keyboard.

#### **Configuration layer:**  $\subset$  0 1 1

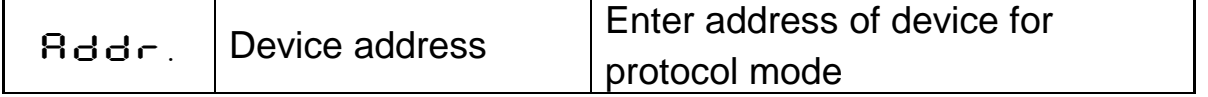

A USB/RS485 converter is needed when working with the RS485 interface. The pyrometer can be directly connected if the PC has an integrated RS485 Interface board.

In order to prevent reflections on the RS485 connection, it is absolutely necessary to terminate the bus system with termination network. The termination can be activated or deactivated by a DIP switch on the PA pyrometer. The termination is active when delivered from the factory. Moreover, use a converter with galvanic isolation (e.g. W&T 38211) to avoid problems with ground loops.

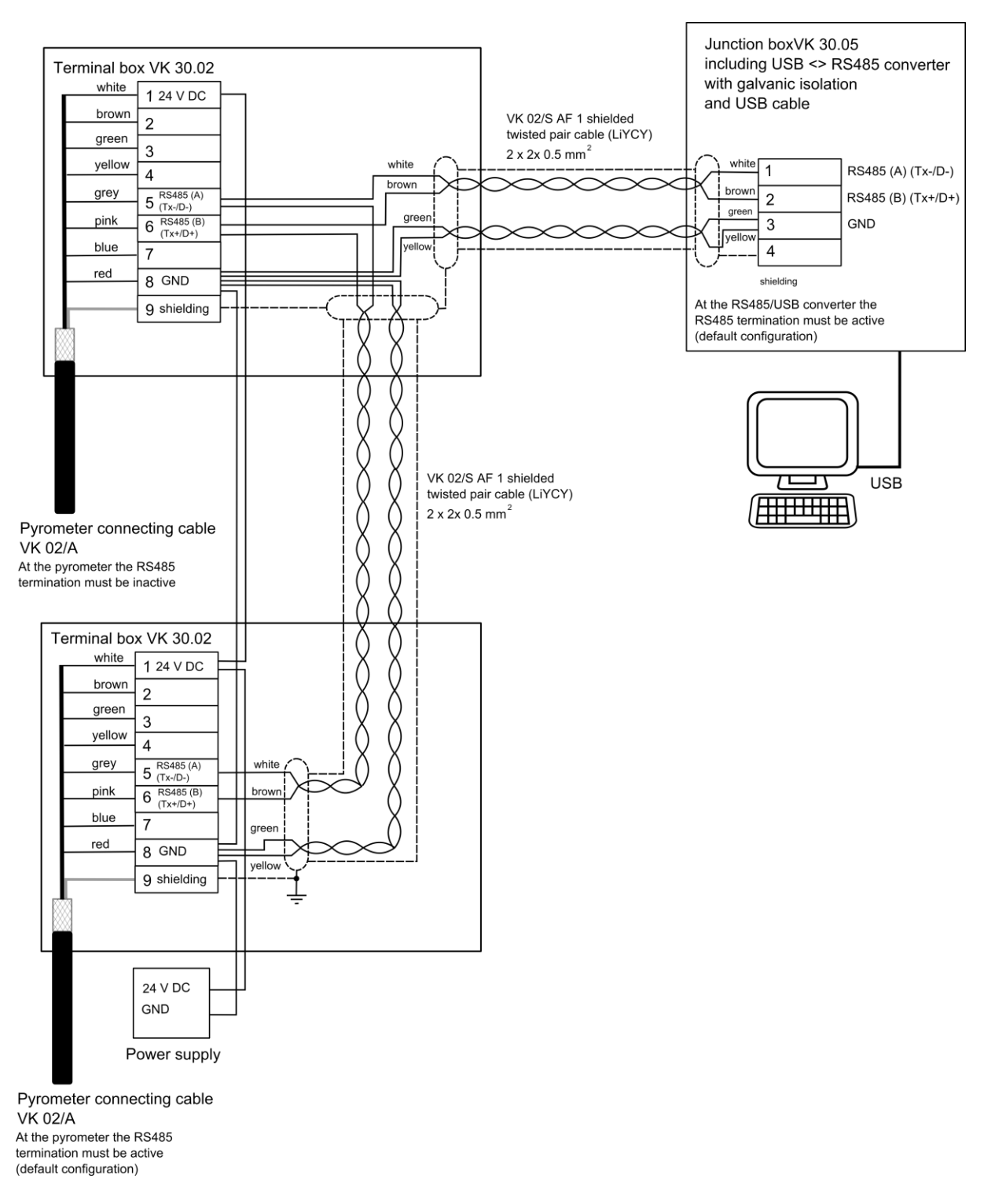

*infrared* 

temperature solutions.

*ITS* 

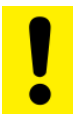

#### Caution !

All pyrometers must be connected to the same voltage supply. The maximum length of the branch lines to the pyrometer is 5 m.

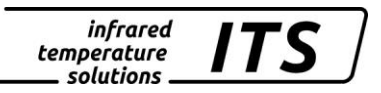

- Disconnect the pyrometer from any voltage source
- Activate or deactivate the termination of the respective participant (see termination of RS485 bus)
- Install all required electric connections
- Connect the converter with the PC
- Install the converter according to instructions
- Connect the voltage supply for the pyrometers
- Adapt the addresses of the participants
- Start CellaView
- Select the correct COM port or use the CellaView search function.

### <span id="page-38-0"></span>**9.4 Termination of RS485 bus**

The terminal resistor of the pyrometer must be activated on the relevant bus end. For this purpose set the DIP switches to ON. Deactivate the termination with the remaining pyrometers.

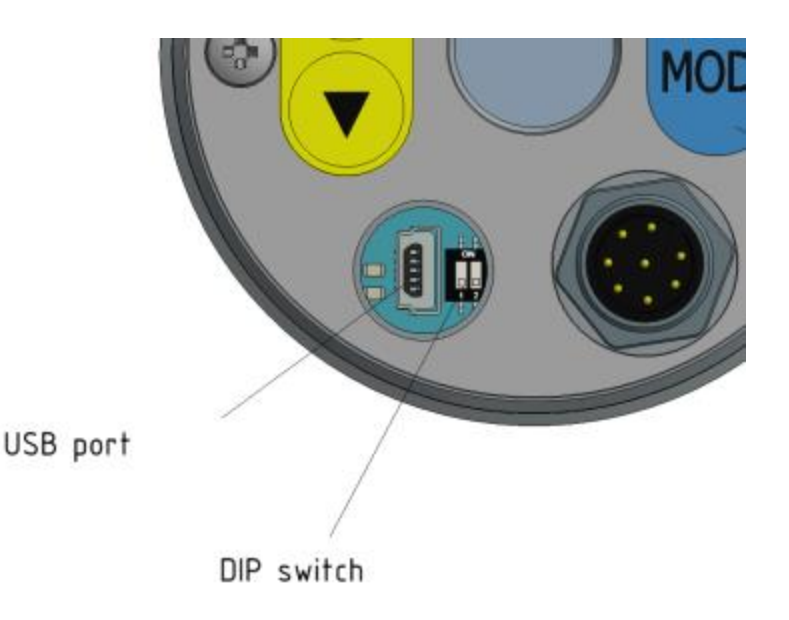

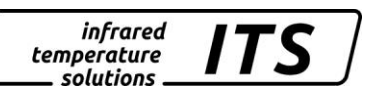

# <span id="page-39-0"></span>**10 Operation of the pyrometer via terminal program**

By default, the pyrometer has fully integrated communications software to the point-to-point connection with a PC. As an alternative to the CellaView software, all parameters that are required for a measurement data acquisition or a general configuration of the pyrometer can be configured via a simple terminal connection using the terminal program.

Most key parameters are directly available in the main menu. Further functions are contained in submenus. Navigation within the menus is explained in the following graphics:

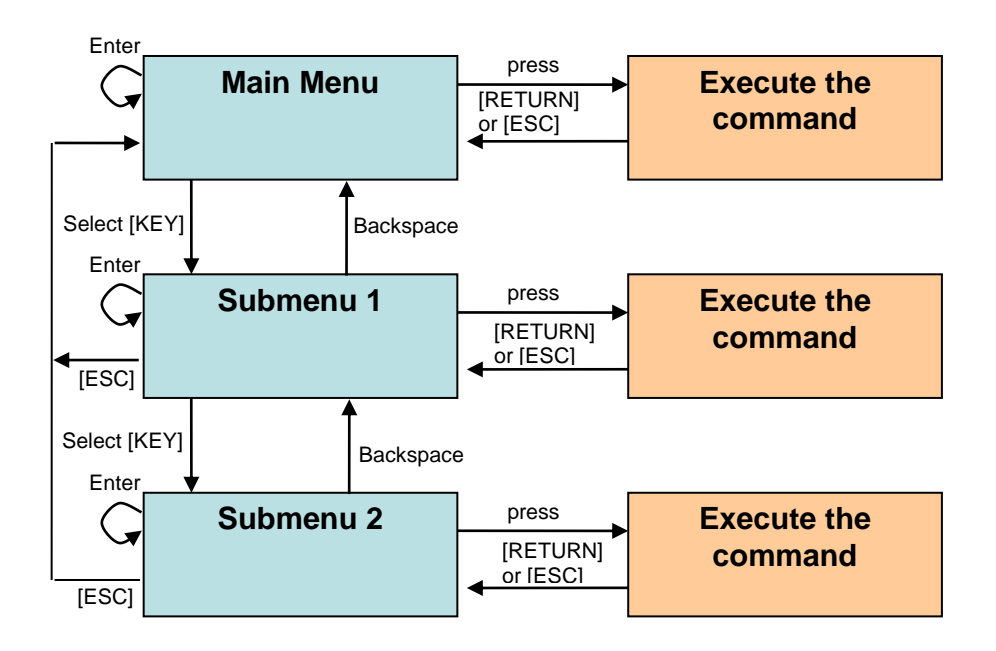

To set the pyrometer to the terminal mode, simultaneously hold down the **Ctrl key** and press the **E key** twice in rapid succession.

Direct commands have an assigned key. Example: E for emissivity (epsilon). Submenu settings are shown in brackets. Example: [LAMBDA 1]

### <span id="page-39-1"></span>**10.1 Serial Data Transmission of Temperature Data**

Transmission parameters for the serial interface:

57600 Baud / 8 data bits / odd parity / 1 stop bit / no handshake

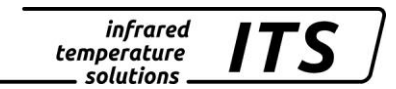

#### **two-colour/ratio Lambda 1 – Lambda 2** (one cycle):

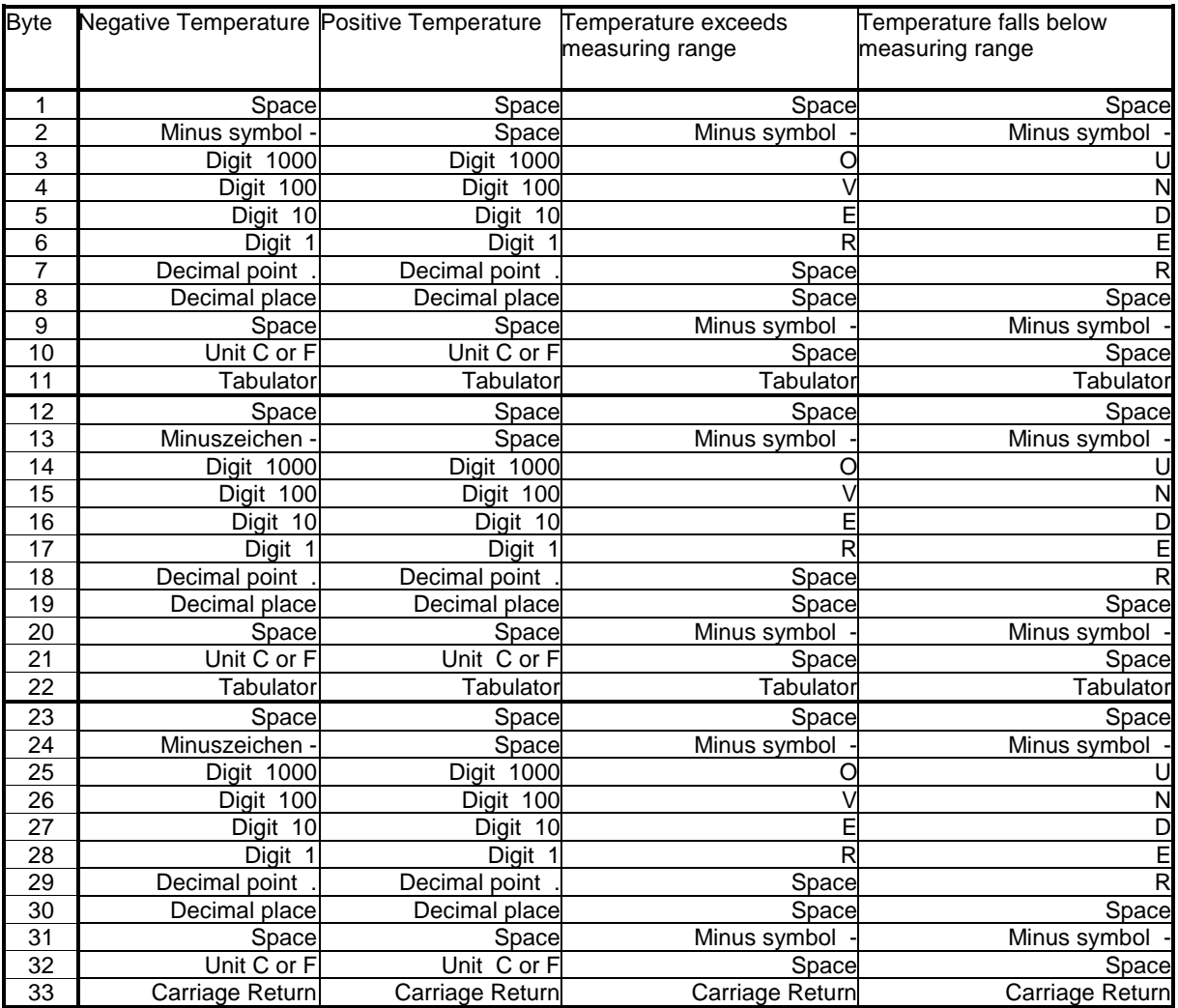

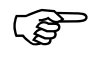

Please note:

All symbols are ASCII coded; preceding zeros will be included in the transmission

The cycle time in which the temperature reading is transmitted can be set at the PC terminal (minimum cycle duration is 0.1 second).

#### *infrared* temperature solutions

## <span id="page-41-0"></span>**10.2 Terminal connection via USB**

For communication through a terminal connection via USB set the parameter  $E \subset \Omega$  on the pyrometer to USB (default setting).

The parameter  $E \subset \Omega$  is available on configuration layer C011.

Parameter  $E \in \mathbb{R}$ . = USb

- Install the pyrometer's USB driver on the PC
- Connect the pyrometer with a USB cable to the PC
- Start a standard terminal program (e.g. Windows Hyperterminal or Putty)
- Select the correct COM port
- Set the interface parameters for the serial interface (see chapter transmission of measurement values)
- Open the connection

## <span id="page-41-1"></span>**10.3 Terminal connection via RS485**

For communication through a terminal connection via RS485 set the parameter  $E \subset \Omega$  on the pyrometer to  $\tau$  485.

The parameter  $E \subset \Pi$  is available on configuration layer C011.

Parameter  $F \in \Omega$ . =  $r$  485

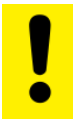

Caution !

When using a terminal connection via the RS485 interface, CellaView cannot be used via the RS485 interface any longer.

A USB/RS485 converter is needed when working with the RS485 interface. The distance between pyrometer and PC can be up to 1200 m.

In order to prevent reflections on the RS485 connection, it is absolutely necessary to terminate the connection at the pyrometer and at the converter. The termination is integrated in the PA pyrometer and is active when delivered from the factory.

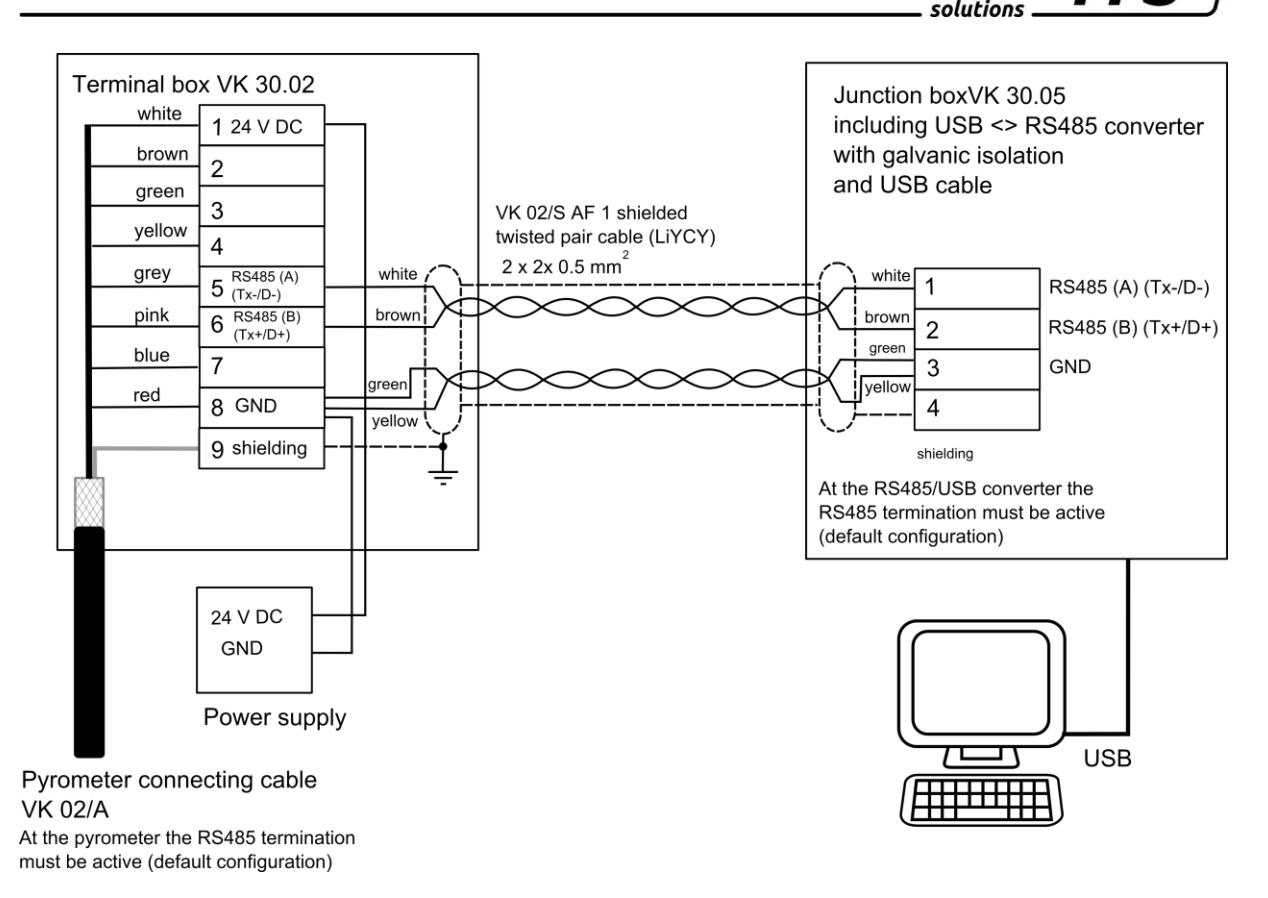

*infrared* temperature

Moreover, use a converter with galvanic isolation (e.g. W&T 38211) to avoid problems with ground loops.

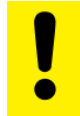

#### Caution !

If the supply voltage or current output are conducted via this cable, then make sure to consider the voltage drop if the cable length is greater than 100 m.

- Disconnect the pyrometer from any voltage source
- Install all required electric connections
- Connect the converter with the PC
- Install the converter according to instructions.
- Connect the voltage supply for the pyrometer
- Change the parameter  $E \subset \Pi$ . to  $\subset$  485
- Start a terminal program such as Hyperterminal
- Select the correct COM port
- Set the correct parameters for the serial interface (see chapter transmission of measurement values)
- Open the connection

#### **infrared** temperature solutions

# <span id="page-43-0"></span>**11 User-defined calibration / scaling of the current output/ Mixed Mode function**

If necessary, the pyrometer can be adjusted with a user-defined calibration function. The following drawing explains the effects for offset and factor.

T shall

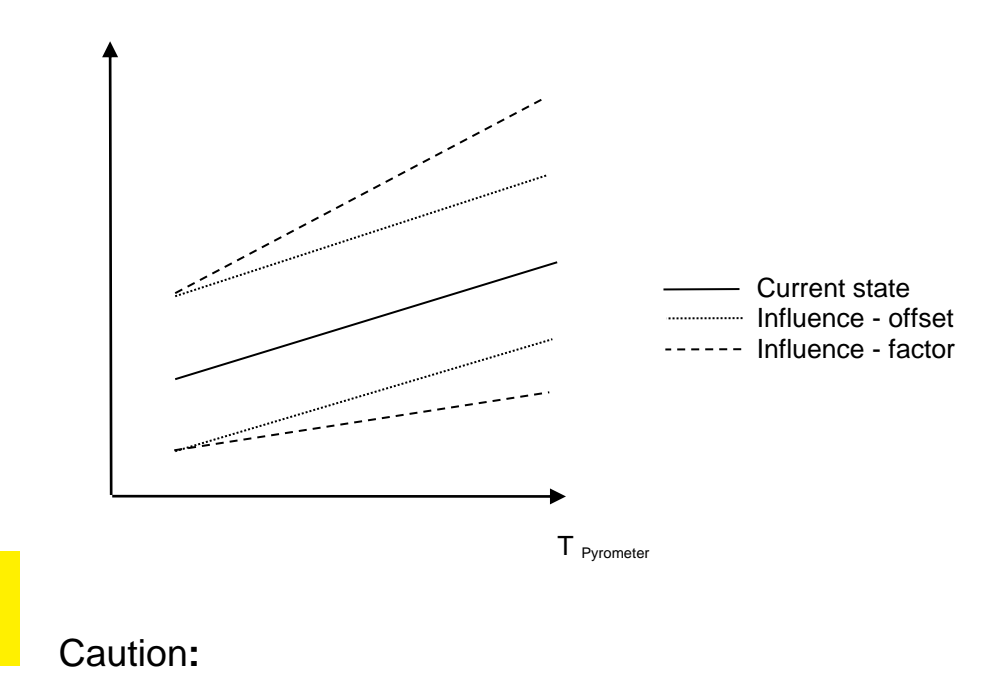

#### **To recalibrate your CellaTemp PA, you will require a calibration furnace and a reference standard.**

In addition to a user-defined calibration, the user-defined range function can also be activated. With this function being active, scaling of the current output can be extended.

**Please** note:

The measuring accuracy is not defined when the scaling is outside the pyrometer range.

#### infrared temperature . solutions .

#### <span id="page-44-0"></span>**11.1 Calibration/scaling via CellaView**

To use the user-defined calibration function, activate it first in expert mode.

- Start CellaView
- Open the menu Settings Extras -> Settings
- Select expert mode and activate editable calibration
- Close the menu
- Open the menu Pyrometer settings

The parameters can now be edited under the tab Spectral channel 1.

#### <span id="page-44-1"></span>**11.2 Calibration/scaling via terminal connection**

If ever required, the CellaTemp PA can be recalibrated using the submenu Calibration. Press command "K" and then enter the password ..100" to access the calibration menu.

The calibration menu opens.

------------------------------------------------------------------ ------------------------------------------------------------------ Submenu CALIBRATION ------------------------------------------------------------------ Name .... "Pyrometer PA Series" 1: [LAMBDA 1 CALIBRATION] A: Reset settings to factory default S: Set pyrometer name Z: End Calibration-Mode ESC: Back to MAIN-MENU ------------------------------------------------------------------ >CALIBRATION > ------------------------------------------------------------------ Submenu LAMBDA 1 ------------------------------------------------------------------ L1 range .... 0.0 - 1000.0 C L1 User calibration ....... off L1 User def. offset +0.00000 L1 User def. factor +1.00000 A: Set L1 - extended-range B: Set L1 User-Cal. On/Off C: Set L1 User-Cal. Offset D: Set L1 User-Cal. Factor ESC: Back to MAIN-MENU ------------------------------------------------------------------ >CALIBRATION >LAMBDA 1 >

You can reset all configurations you have made to your CellaTemp PA and restore the factory default settings using Command "A". This also applies to data acquisition parameters and input/output settings. Use keys "B", "C" and "D" for direct access to enable the adjustments.

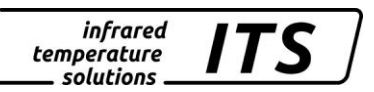

If you make a mistake while making the adjustments, simply enter offset=0.0 und factor=1.0, or set User Cal. to "off".

Command "A" redefines the pyrometer's entire measuring range. This new temperature span may be smaller or larger than the range originally programmed by the manufacturer. When selecting a new temperature range for your CellaTemp PA, make absolutely sure that the temperature span you select is actually covered by the pyrometer model you have purchased. The only way to be certain is to perform measurement tests.

Press "S" to enter a short text to name the control point. View this text by selecting "Q" in the Main Menu.

#### <span id="page-45-0"></span>**11.3 Mixed Mode function via terminal connection**

In the sub menu "Mixed Mode" you can adjust all relevant parameters:

- Activation/ deactivation of the temperature calculation
- Measuring range of the Mixed Mode
- Beginning off the transition zone
- Selection of the first source (100 % temperature below the transition zone)
- Selection of the second source (100 % temperature above the transition zone)
- Selection of the controlling source (temperature control for transi tion zone)

>M

```
------------------------------------------------------------------
Submenu MIXED-MODE
 ------------------------------------------------------------------
MIX function ............... on
MIX range ... 500.0 - 2400.0 C
MIX transition 680.0 - 700.0 C
1st source .......... lambda 1
2nd source .......... quotient
ctrl source .......... lambda 1
M: Function Mixed-Mode
A: Set range begin
B: Set range end
C: Set transition begin
D: Set transition end
E: Set 1st source
F: Set 2nd source
G: Set ctrl source
X: Show mixed temperature
ESC: Back to MAIN-MENU
------------------------------------------------------------------
>MIXED MODE >
```
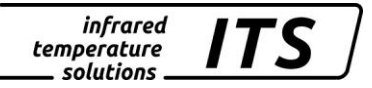

With command "T" in the main menu you can select the source for the analogue output. Select "4" for Mixed Mode. The display shows the Mixed Mode temperature.

 ${>} \mathbb{T}$ Set Analog Out 1 SOURCE: 1: Lambda 1 2: Lambda 2 3: Quotient 4: Mixed ------------------------------------------------------------------ Your choice>

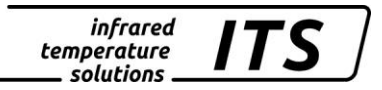

# <span id="page-47-0"></span>**12 Shielding and Grounding**

#### <span id="page-47-1"></span>**12.1 Potential equalisation**

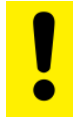

**Caution:** 

**All applicable laws and codes must be complied with at all times.** 

**The pyrometer housing is connected to the shielding via the cable connector! Differences in ground potentials might cause an equalising current to flow between devices through a cable shielded at both ends.**

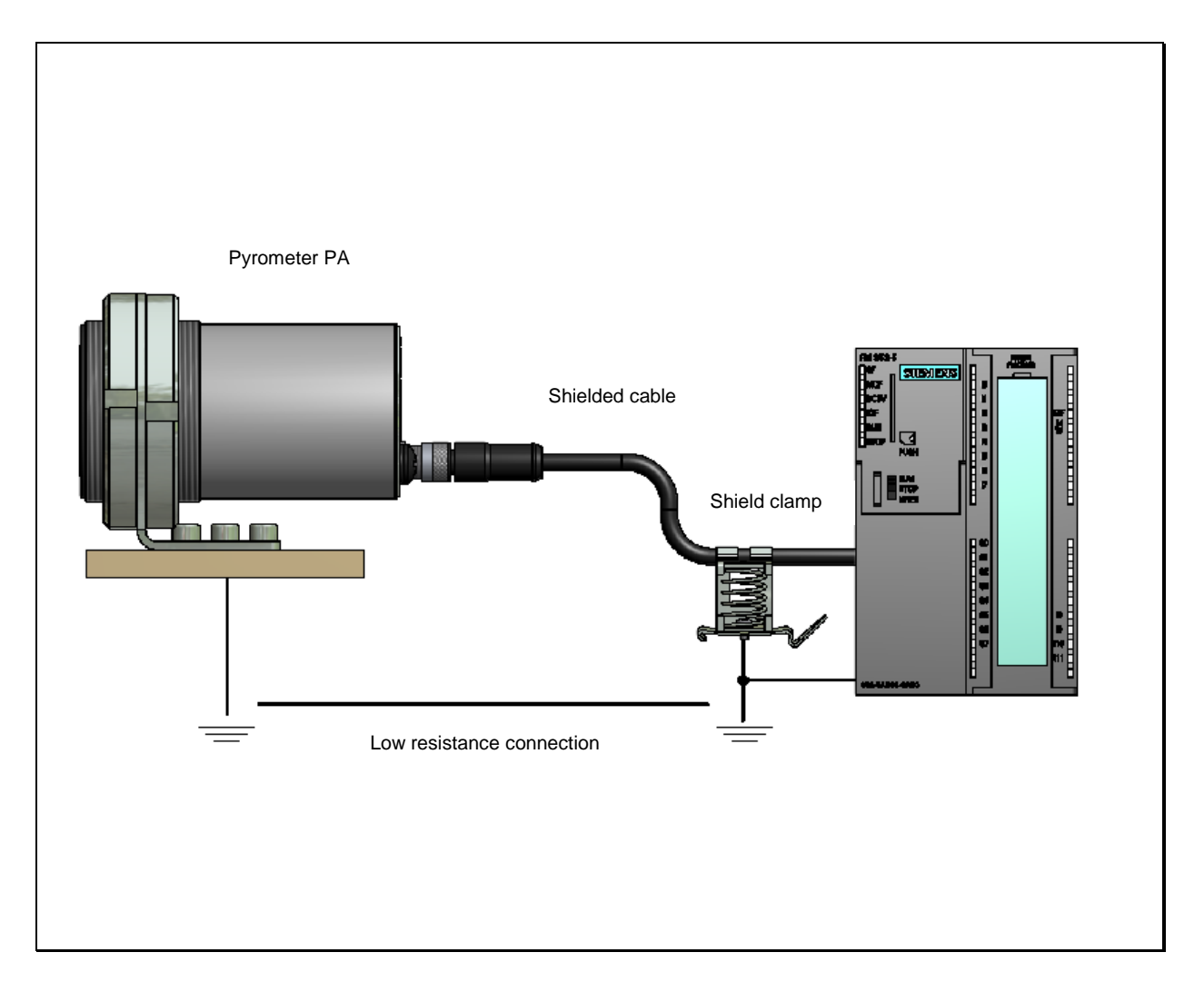

**In this case, be sure to install an additional potential equalisation line.**

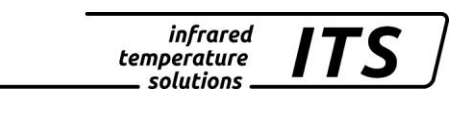

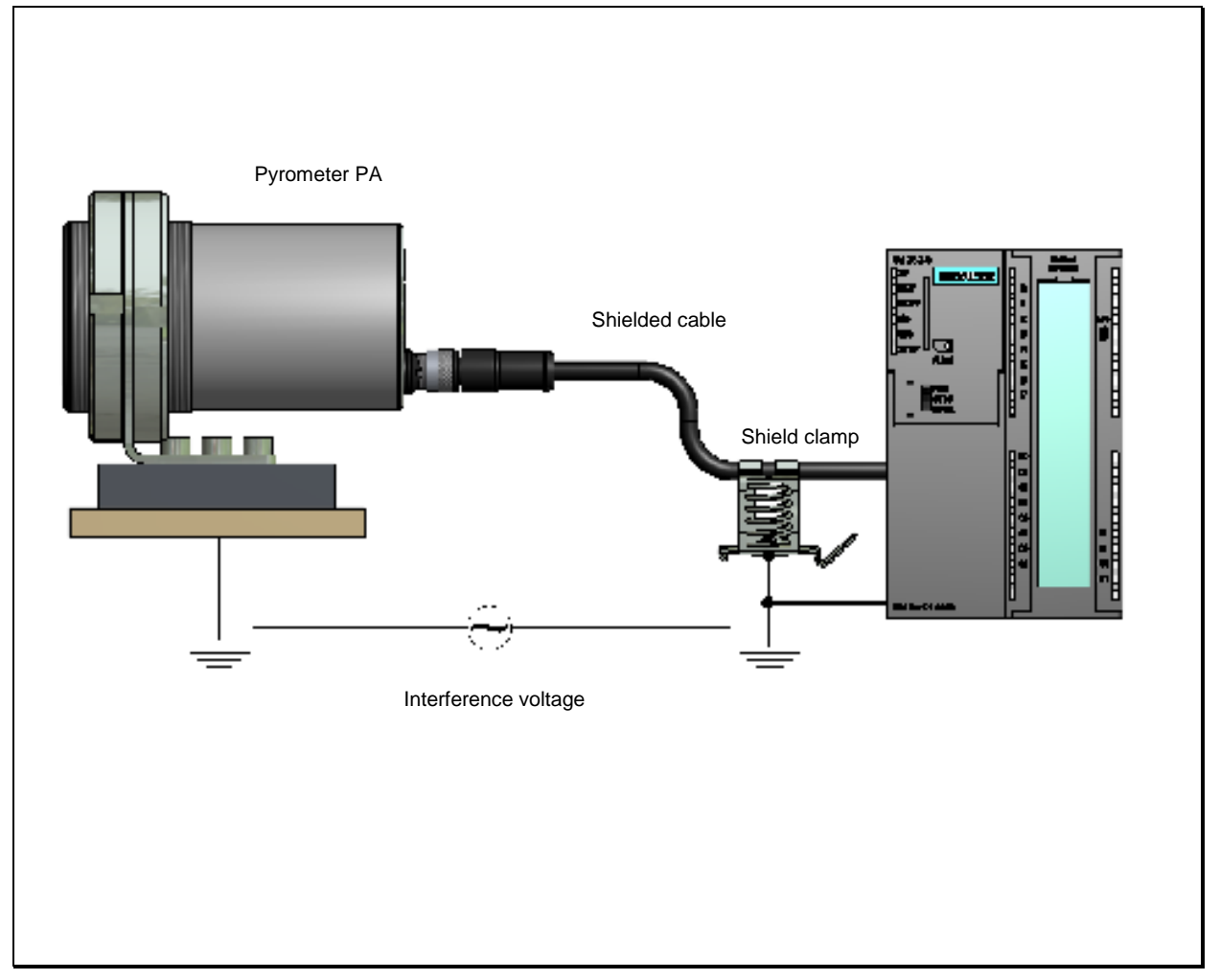

**To avoid an equalising current, the pyrometer can be mounted electrically insulated. The shielding must be connected to the plant's earthing system.** 

**Caution:**

**If the pyrometer is installed without an insulator and without potential equalisation, the interference voltage may not exceed 48V.**

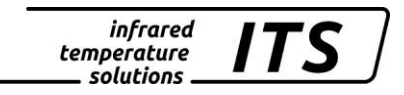

# <span id="page-49-0"></span>**13 Connectivity Examples**

# <span id="page-49-1"></span>**13.1 Connection to VK 02/A Cable**

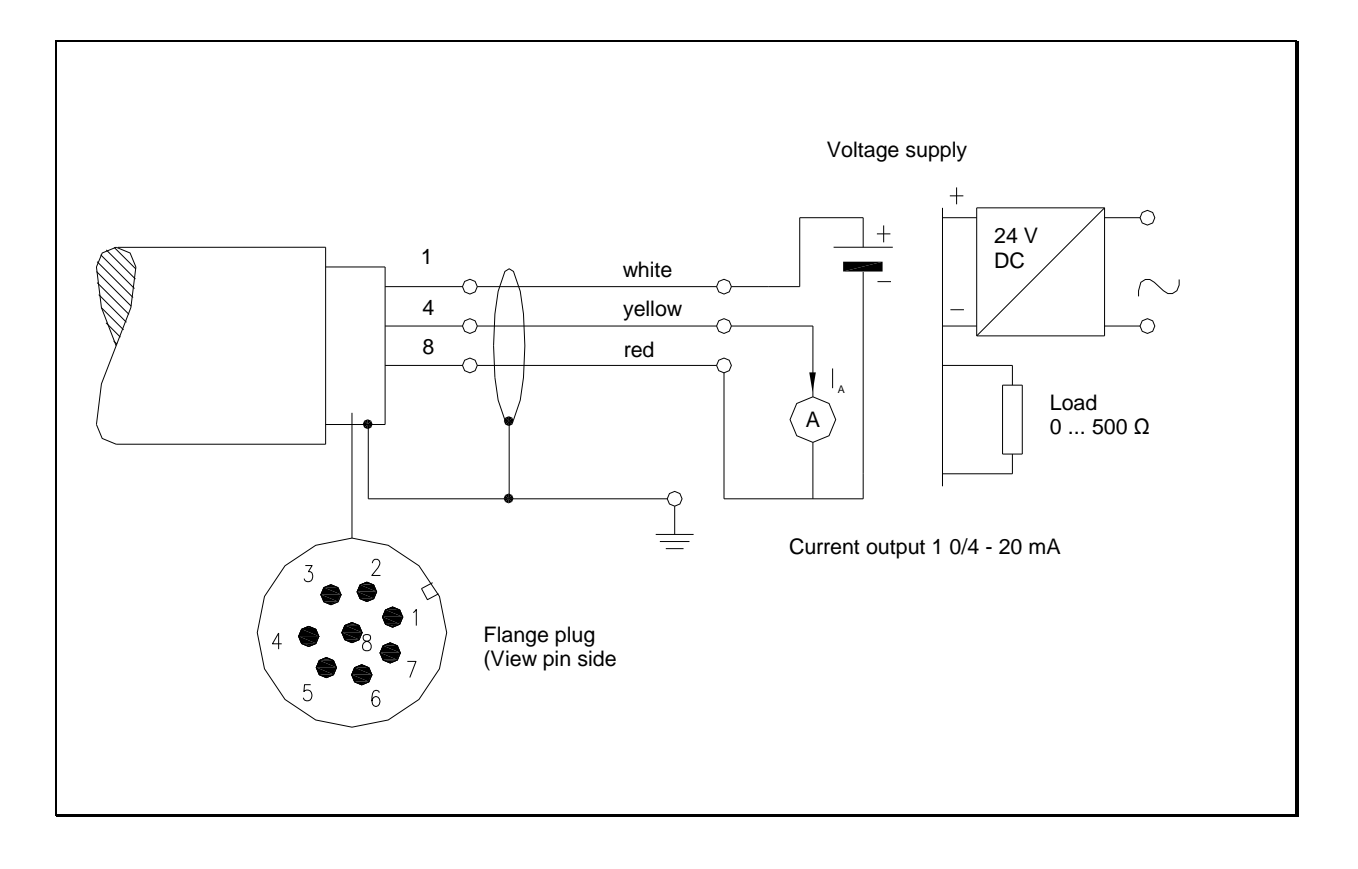

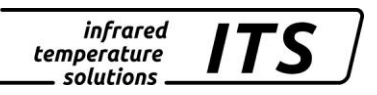

# <span id="page-50-0"></span>**14 Theory of Non-Contact Temperature Measurements**

All materials radiate thermal energy in all states of aggregation above absolute zero. This radiation is mainly caused by atomic or molecular oscillations. This temperature radiation is only a limited sector within the total electromagnetic radiation spectrum. It extends from the visible range starting at wavelengths of approx.  $0.5 \mu m$  to the infrared range with wavelengths of more than 40  $\mu$ m. The KELLER HCW PA radiation pyrometers detect infrared radiation for non-contact temperature measurement.

#### <span id="page-50-1"></span>**14.1 Advantages of Non-Contact Temperature Measurement**

Non-contact temperature detection means cost-effective temperature measurement because this technique only requires a single investment in an instrument without any follow-up costs for consumables such as thermocouples. This method enables temperature detection of moving objects - quick temperature measurements within milliseconds - for example at automatic welding processes. Small objects with medium and high temperatures can also be easily and accurately measured. When measuring materials with low specific heat, a non-contact method does not induce heat loss which would distort the temperature reading (as is the case with contact temperature probes). Non-contact temperature detection is ideal with corrosive molten materials for which the use of thermocouples is hardly feasible. Last but not least it is also possible to measure the temperature of voltage-carrying objects.

### <span id="page-50-2"></span>**14.2 Measurements at Black Bodies (Cavity Radiators)**

A black body or a black radiator is used to calibrate radiation pyrometers. This black body is designed in a way that its radiation does not depend on material characteristics, but only on its temperature. A black body emits at any wavelength the maximum energy possible for the specific temperature. Real bodies do not have this ability. In other words, a black body completely absorbs the radiation without reflection or transmission losses. The spectral emissivity coefficient  $e(\lambda)$  of a black body is equal to 1 or 100 %. The emissivity coefficient indicates the ratio of radiation of a real body (target) to the radiation of an ideal black body.

$$
\varepsilon(\lambda) = \frac{M}{M_s}
$$

- $\varepsilon(\lambda)$ : Emissivity coefficient of the object's surface (targeted spot) at wavelengh  $\lambda$
- *M:* radiant energy actually emitted by a real object
- *M<sub>S</sub>*: radiant energy emitted by a black body (perfect radiator)

Most burning, annealing and hardening furnaces emit a radiation of nearly '1' which corresponds to the conditions of a black body if the aperture through which the measurement is made is relatively small.

#### <span id="page-51-0"></span>**14.3 Measurements of Real Radiators**

Real radiation sources are characterized by the relation of the emitted radiation to the radiation of a black body with the same temperature. Measurements outside a furnace - which applies to all other selfcontained targets - always, show a reading which is too low. Considerable errors can occur at targets with reflecting, polished or bright surfaces, e.g. molten steel and metal without oxide layer and ceramic materials. Exact results can only be obtained when the emissivity coefficient is correctly adjusted on the PA pyrometer.

The spectral emissivity coefficient of a body does not represent an exact material constant, but is also largely dependent on the surface properties. For different materials the spectral emissivity coefficient  $\epsilon$  for the spectral ranges  $\lambda = 0.95 / 1.05$  (PA 40) is shown in the following tables:

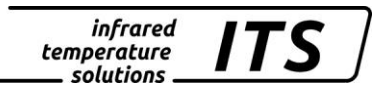

#### <span id="page-52-0"></span>**14.4 Emissivity Coefficient Table PA (Spectral mode)**

#### **List of emissivity coefficients of different materials in %**

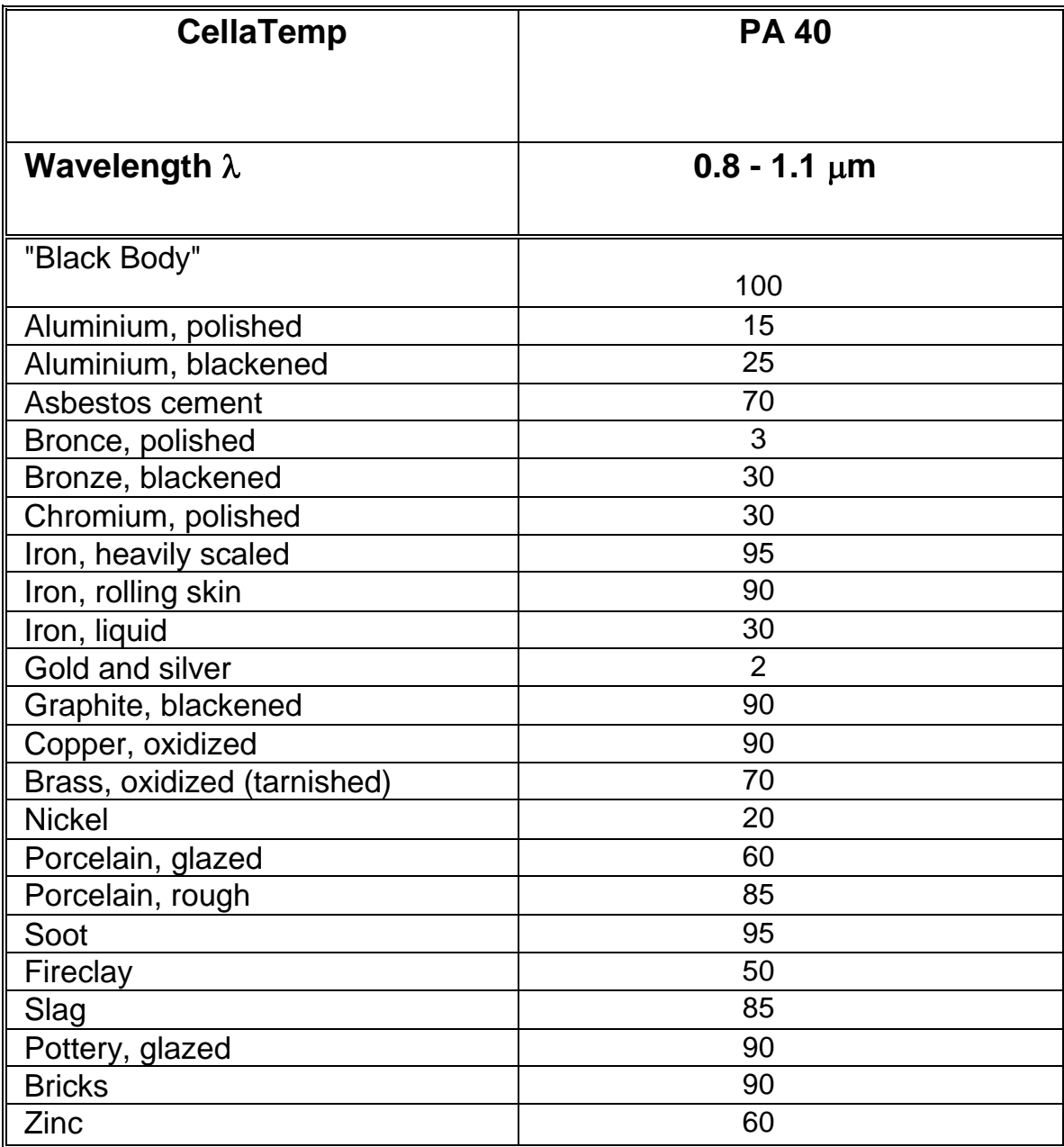

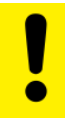

CAUTION!

**The emissivity coefficients are valid for single-wavelength operating mode (lambda 1 and lambda 2). They do not apply to the emissivity ratio correction.** 

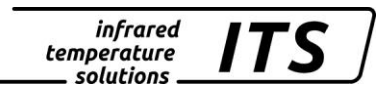

## <span id="page-53-0"></span>**15 Maintenance**

#### <span id="page-53-1"></span>**15.1 Cleaning the pyrometer lens**

A false temperature reading will be given when the lens is dirty. Therefore check the lens periodically and clean it, if necessary.

Dust can be removed by simply blowing it away or by using a soft brush. A special lens cleaning cloth is ideal, but any soft, clean, lint-free cloth will be suitable.

If the lens is quite dirty, use a very mild liquid detergent and rinse carefully with clear water while holding the pyrometer down. Apply as little pressure as possible to avoid scratching the lens.

Make sure to turn off the pyrometer prior to connecting or disconnecting the coupler connector (e.g. when cleaning). Failure to do so may result in damage to the instrument!

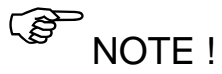

The pyrometer must be protected against high ambient temperatures, high air humidity, high voltage and strong electromagnetic fields. Never hold the lens directly into the sun.

#### <span id="page-54-0"></span>**16 Technical Data**

**Measuring range :** (adjustable in partial range): 750 ... 2500 °C

**Sensor:** Fotodiode

#### **Spectral sensitivity:** 0.95/ 1.05 µm

**Focus:** Ø 5,6 mm @ 225 mm)

**Digital output:**

Periodic output of measurement data with adjustable cycle time

**Analogue output 1 & 2:** 0(4) ... 20 mA linear, switchable, scalable (4…20 mA normally)

**Resistance:** max. 500  $\Omega$ 

**Reponse time t98:** ≤ 10 ms (T> 950 °C)

**Resolution Analogue output:**  $0.2 K + 0.03$  % of the adjusted span

**Resolution Display:** 1 K

**Resolution USB / RS 485:** 0.1 K at terminal operation

**Measuring uncertainty:** 1 % of reading (at  $\epsilon$  =1.0 and T<sub>A</sub> = 23 °C)

**Repeatability:** 2 K

**Sighting device:** through-the-lens

**Ambient operating temperature:** 0 ... 65 °C

**Ambient operating temperature:** 0 ... 65 °C

**Excess temperature signal:** When internal temperature exceeds  $> 80 °C$ , the analogue output value will be > 20.5 mA!

**Storage temperature:** -20 ... 80 °C

**Permissible humidity:** 95% r.H. max. (non-condensing)

**Temperature coefficient with reference to 23 °C**  $\leq 0.05$  %/K of measured value

**Data communication:** USB / RS485 with integrated software to set parameters and transmit measurement data to a PC

**Analogue input:**  $0 - 10 V$ 

**Digital output:** 2 Open collector outputs 24 V; ≤ 30 mA

**Digital input:** 2 to 24 V

**Power supply requirements:** 24 V DC +10% / -20% current input ≤135 mA/ ≤175 mA with camera, 150 mA with switched on spotlight Ripple: ≤ 200 mV

**Dimension:** 65 x 220 mm

**Housing material:**  Stainless steel

**Weight:** Approx. 0.9 kg

**Mounting:**  External thread M 65 x 2 length 40 mm

**Connection:** with 8-pin connector

#### **Protection:**

IP 65 according to DIN 40050 (with connector attached)

#### *Adjustable parameters:*

**Analogue output 1 & 2:** source/ scaling

**Digtal input output 1 & 2:** source/ switch-point

**Transmission factor**  $\lambda_{_1}$  and  $\lambda_{_2}$ 

**Compensation of background radiation**  $\lambda_{_1}$  and  $\lambda_{_2}$ 

**Look-up table for temperature alignment**

#### **Ratio correction:**

 $\varepsilon_{2}$  $\frac{\mathcal{E}_1}{\mathcal{E}_2}$ : 80 ... 120 % increment size 0.1 %

**Emissivity ε:**  $\lambda_1$  u. $\lambda_2$ : 10...110 % increment size 0.1 %

**Smoothing function**  $t_{98}$ **:** 0 - 999 s

**Memory modes:**  - Min./Max. (peak picker) - Double maximum with adjustable hold time

**Optional accessories:** calibration certificate according to ISO 9001

calibration certificate according to DKD

large variety of mounting devices, digital displays, software, etc.

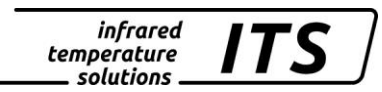

With standard configuration, temperatures of the spectral channels and mixed mode are displayed starting at 500 °C. The precision of the range between 500 -700 °C is not specified and is only used to show the trend.

The data are based on the Keller test setup with a strip lamp 1.6 mm at a distance of 225 mm with a 50 % neutral filter at an ambient temperature of 23 °C. The reading error may be larger with another partial illumination (bandwidth) or incorrect alignment of the pyrometer.

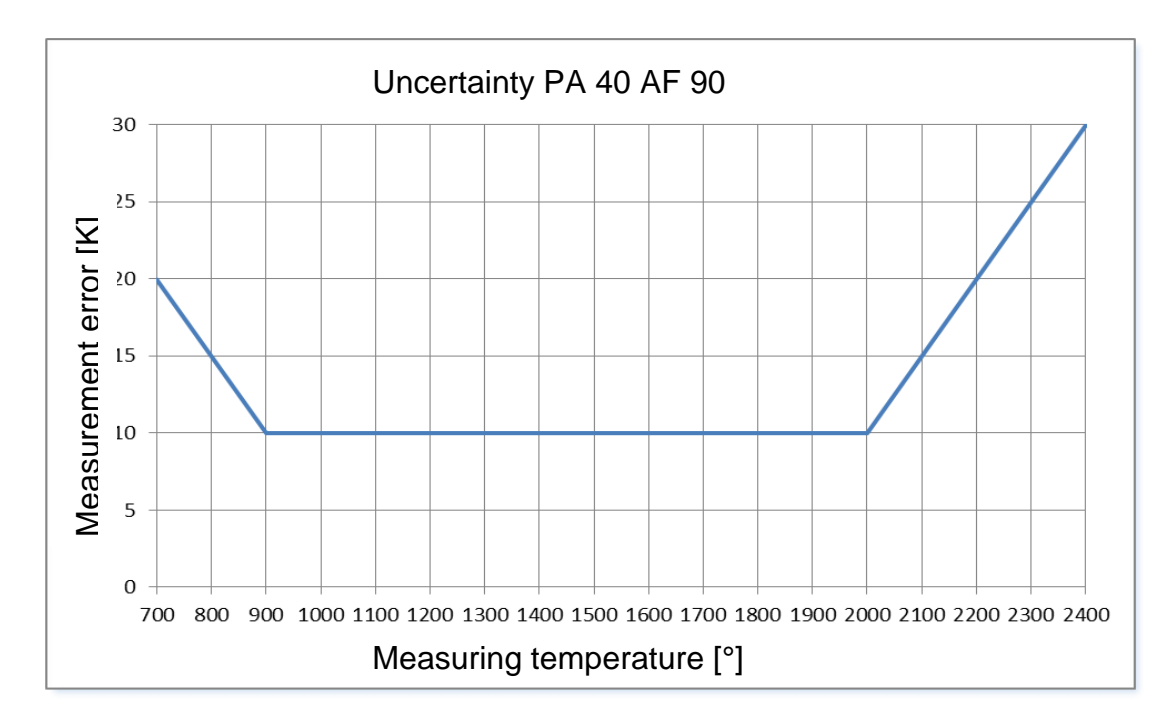

<span id="page-55-0"></span>**16.1 Field of View Diagram PA 40 AF 90**

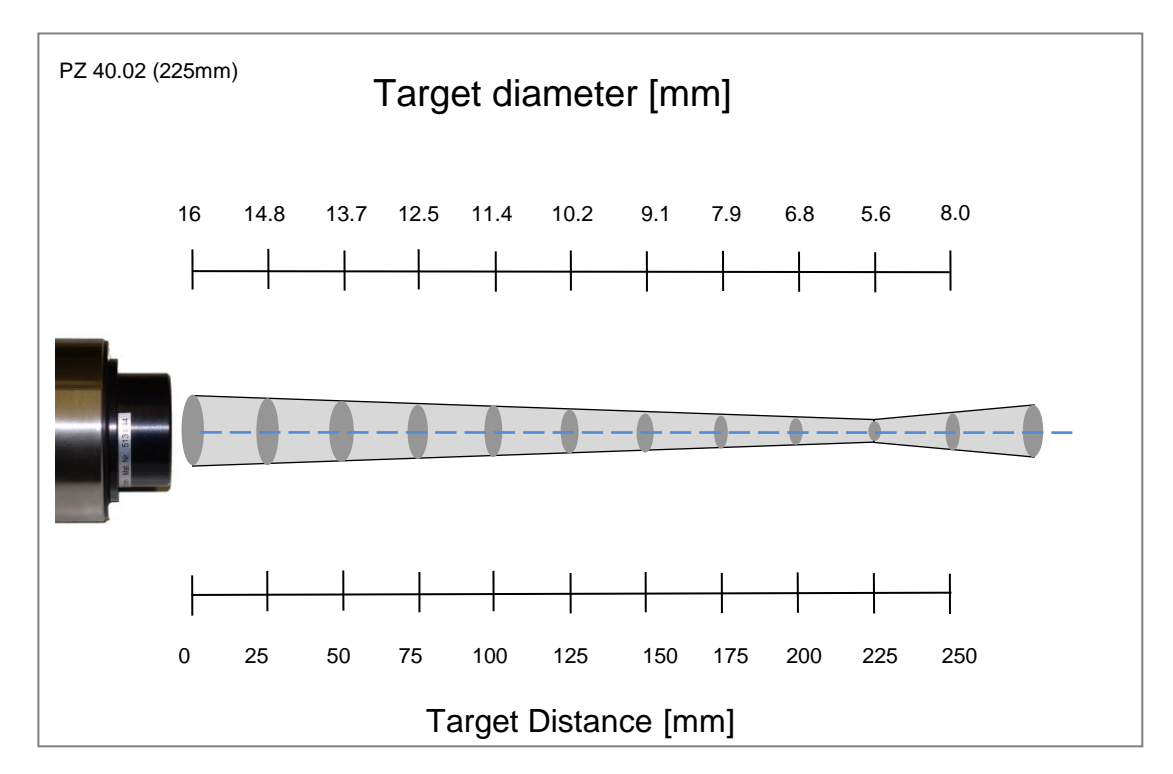

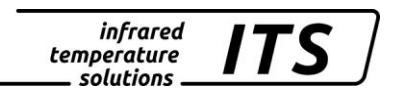

# <span id="page-56-0"></span>**17 Dimensions**

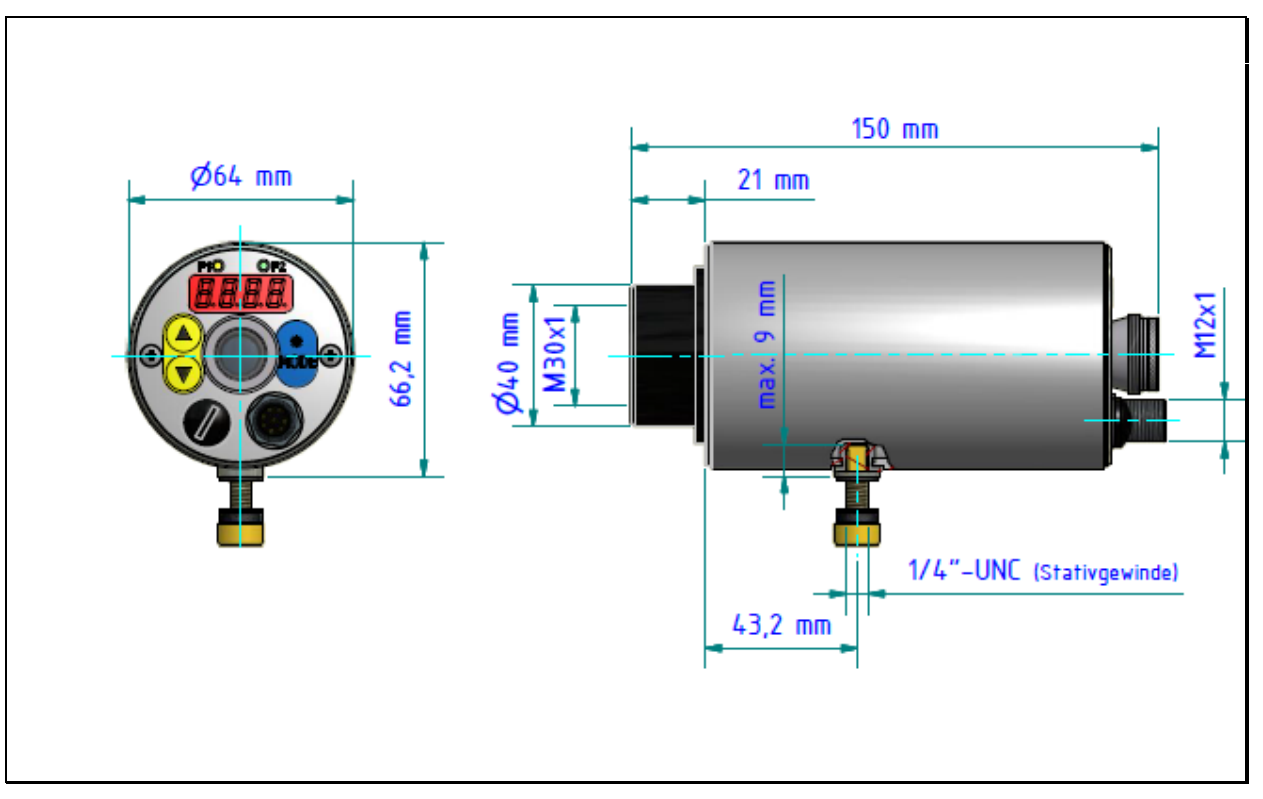

# <span id="page-56-1"></span>**18 Accessories**

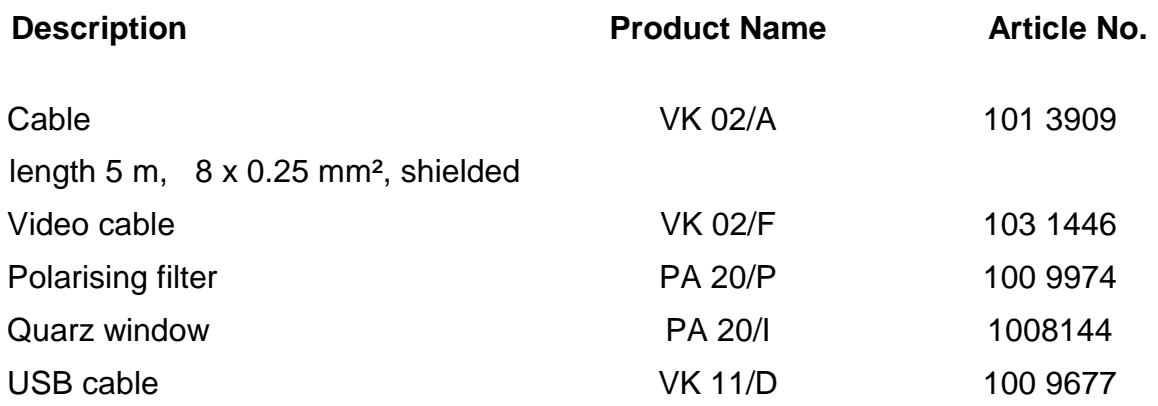

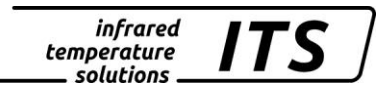

# <span id="page-57-0"></span>**18.1 Polarising filter**

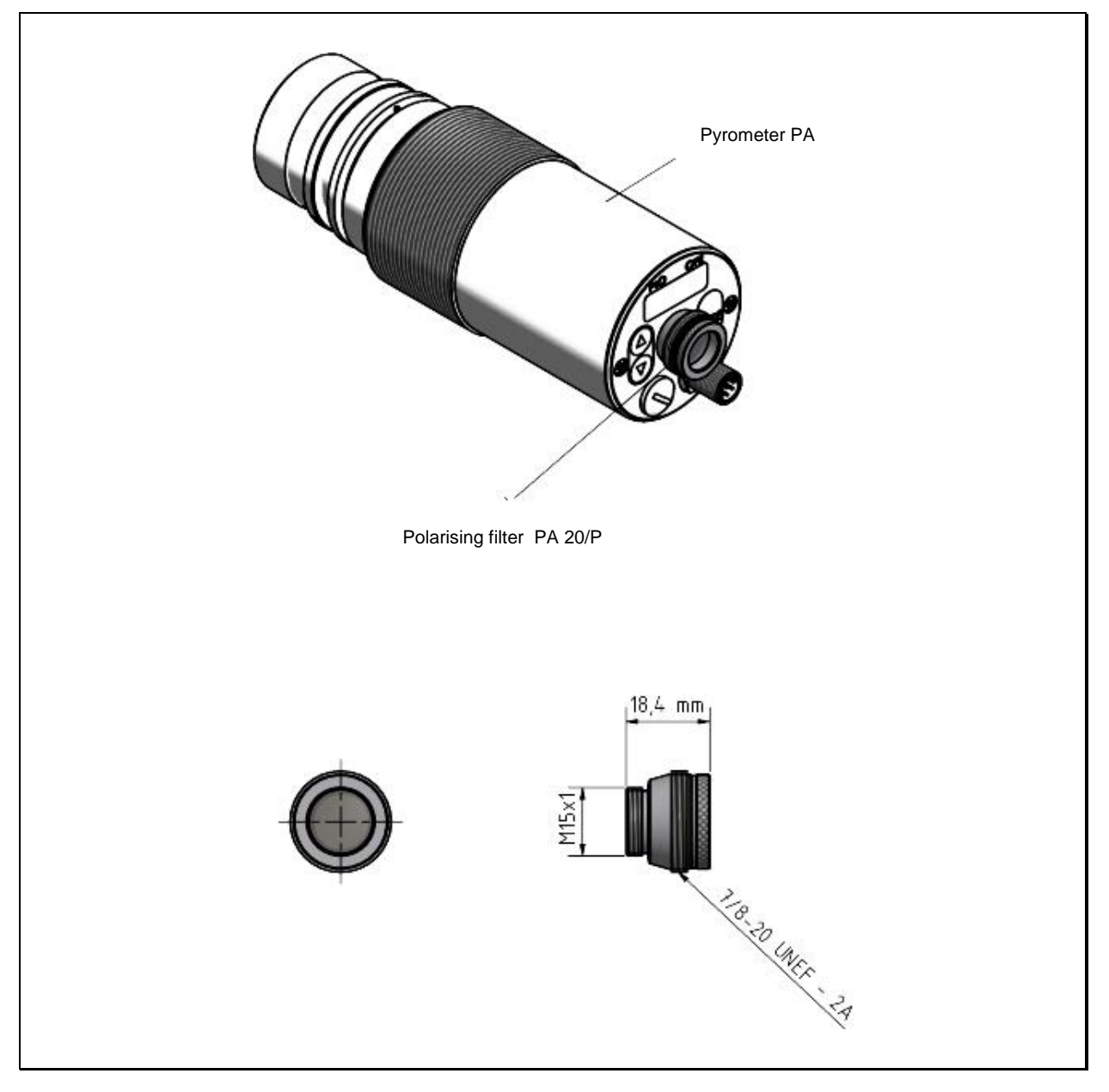

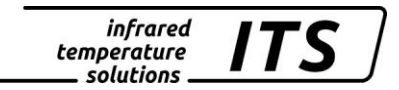

#### <span id="page-58-0"></span>**18.2 Cable VK 02/A**

Mat. No. 101 3909

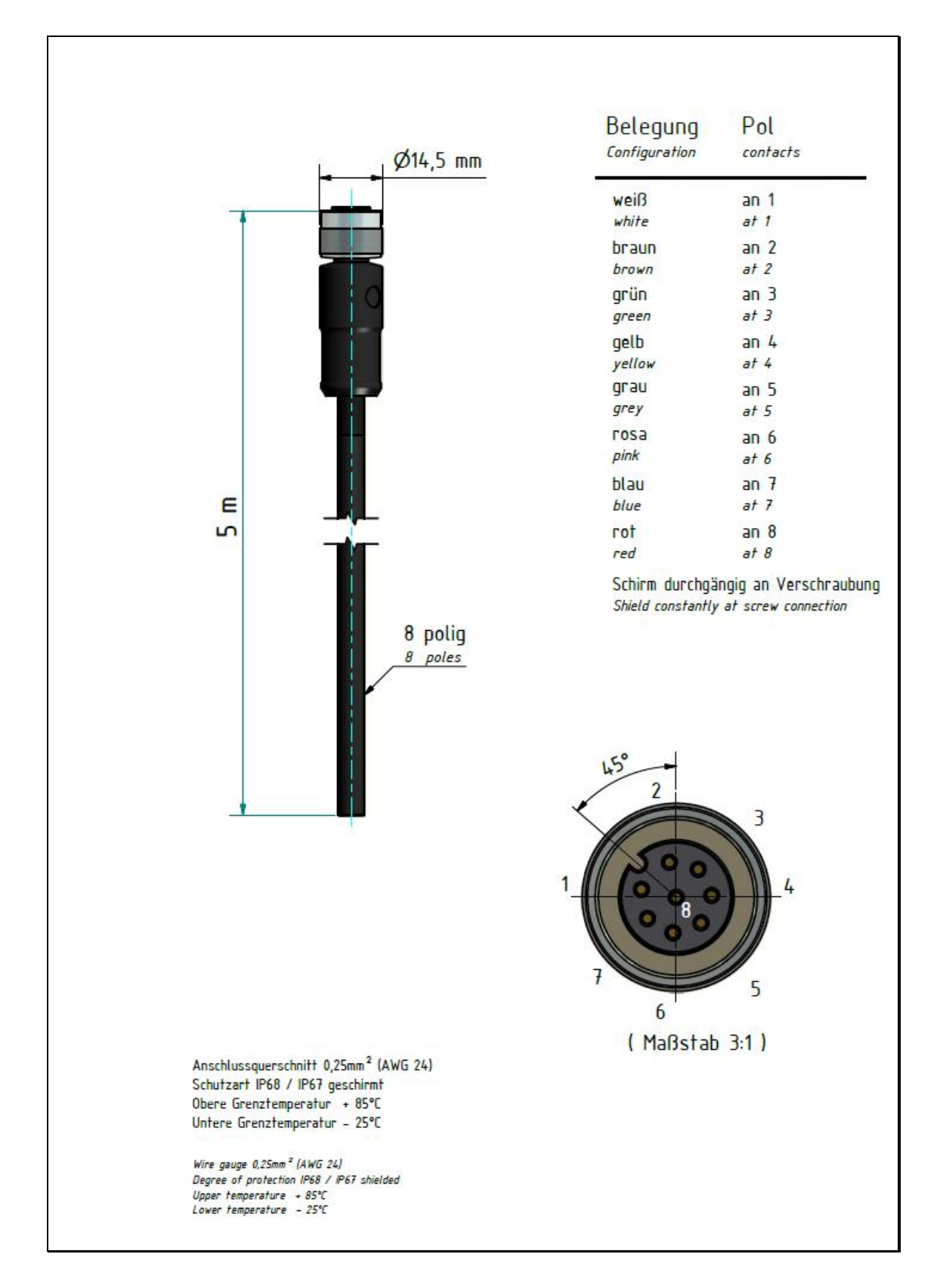

# <span id="page-59-0"></span>**19 Glossary**

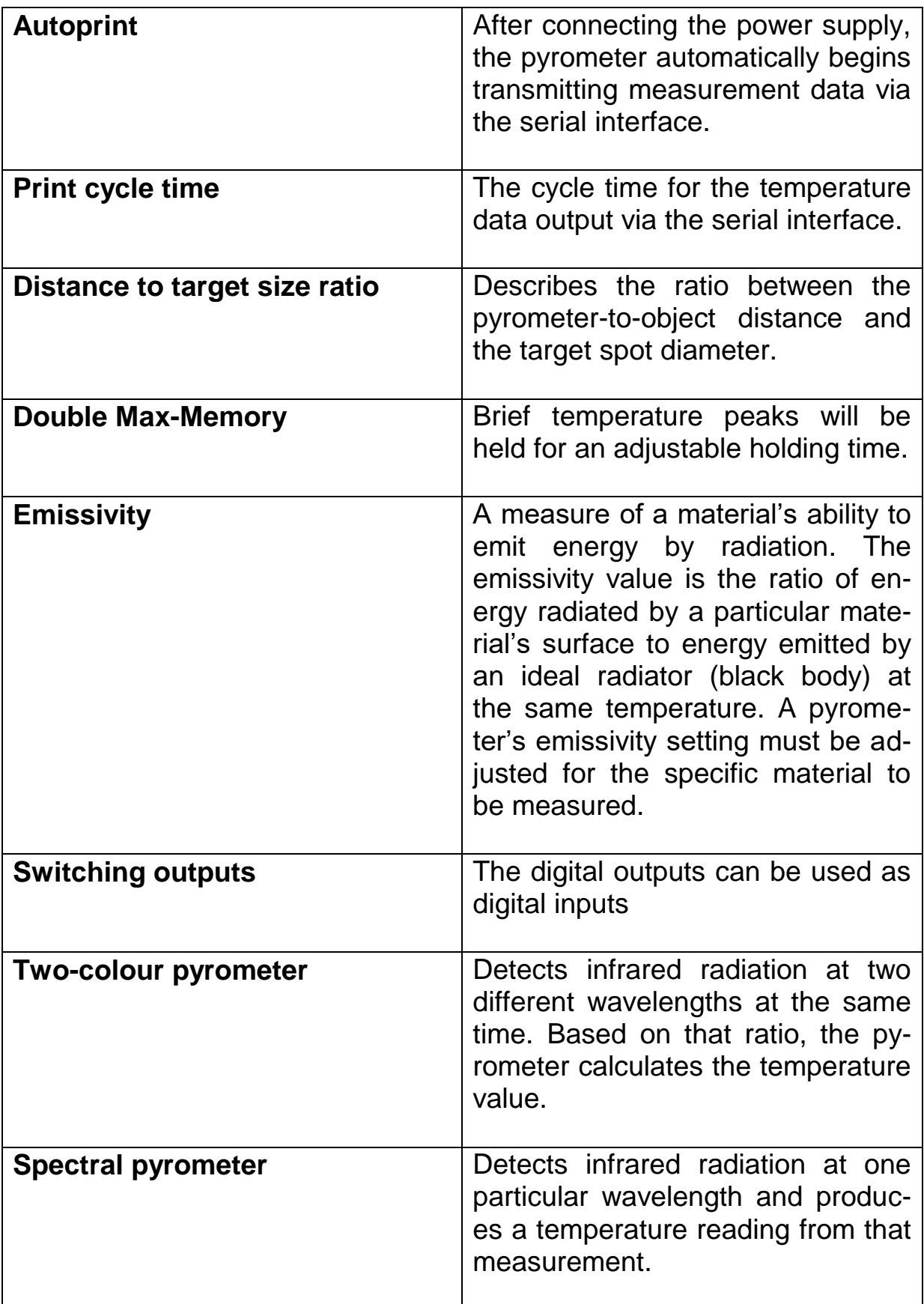

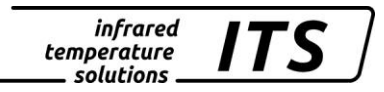

# <span id="page-60-0"></span>**20 Shipping, Packaging and Disposal**

#### <span id="page-60-1"></span>**20.1 Inspecting your shipment**

Unpack and inspect the entire shipment immediately upon receipt to make sure it is complete and undamaged.

If the container/package shows visible signs of damage, please refuse the shipment. If this is not possible, accept the shipment on the condition that the freight carrier's delivery record is noted with the extent of the damage in order to file a claim.

Should you discover a concealed loss or damage, report it to KELLER HCW and to the freight carrier immediately. If the period for filing claims has expired, you will no longer be able to make any claims for compensation of damage or loss.

#### <span id="page-60-2"></span>**20.2 Packaging**

The packages used by KELLER HCW are made of carefully selected, environmentally compatible materials and are thus recyclable. We suggest you retain the packaging for possible future use; otherwise please ensure that they are disposed of in an ecologically sound manner.

#### <span id="page-60-3"></span>**20.3 Disposal of used apparatus**

Used electrical and electronic equipment often contain valuable components. The owner/user may either return such an instrument to the manufacturer for disposal, or he must dispose of it himself in a professional and nonpolluting manner.

KELLER HCW will not be held accountable for any inappropriate disposal carried out by the user/owner of KELLER HCW instruments.

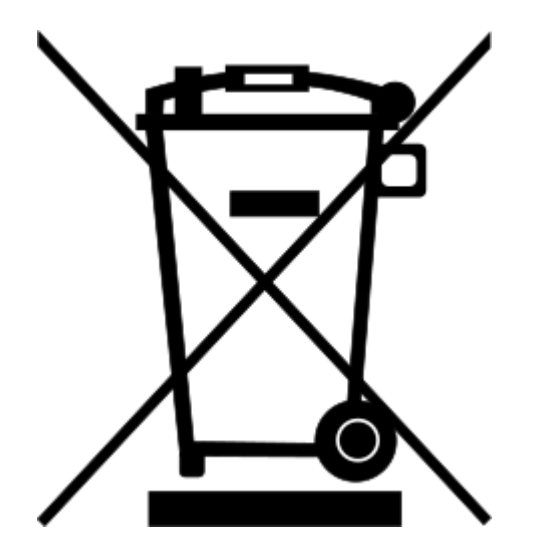

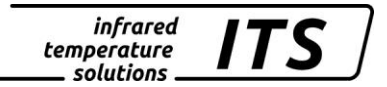

#### <span id="page-61-0"></span>**21 Copyright**

Portions of avr-libc are Copyright (c) 1999-2007 Keith Gudger, Bjoern Haase, Steinar Haugen, Peter Jansen, Reinhard Jessich, Magnus Johansson, Artur Lipowski, Marek Michalkiewicz, Colin O'Flynn, Bob Paddock, Reiner Patommel, Michael Rickman, Theodore A. Roth, Juergen Schilling, Philip Soeberg, Anatoly Sokolov, Nils Kristian Strom, Michael Stumpf, Stefan Swanepoel, Eric B. Weddington, Joerg Wunsch, Dmitry Xmelkov, The Regents of the University of California. All rights reserved.

 Redistribution and use in source and binary forms, with or without modification, are permitted provided that the following conditions are met:

- \* Redistributions of source code must retain the above copyright notice, this list of conditions and the following disclaimer.
- \* Redistributions in binary form must reproduce the above copyright notice, this list of conditions and the following disclaimer in the documentation and/or other materials provided with the distribution.
- \* Neither the name of the copyright holders nor the names of contributors may be used to endorse or promote products derived from this software without specific prior written permission.

 THIS SOFTWARE IS PROVIDED BY THE COPYRIGHT HOLDERS AND CONTRIBUTORS "AS IS" AND ANY EXPRESS OR IMPLIED WARRANTIES, INCLUDING, BUT NOT LIMITED TO, THE IMPLIED WARRANTIES OF MERCHANTABILITY AND FITNESS FOR A PARTICULAR PURPOSE ARE DISCLAIMED. IN NO EVENT SHALL THE COPYRIGHT OWNER OR CONTRIBUTORS BE LIABLE FOR ANY DIRECT, INDIRECT, INCIDENTAL, SPECIAL, EXEMPLARY, OR CONSEQUENTIAL DAMAGES (INCLUDING, BUT NOT LIMITED TO, PROCUREMENT OF SUBSTITUTE GOODS OR SERVICES; LOSS OF USE, DATA, OR PROFITS; OR BUSINESS INTERRUPTION) HOWEVER CAUSED AND ON ANY THEORY OF LIABILITY, WHETHER IN CONTRACT, STRICT LIABILITY, OR TORT (INCLUDING NEGLIGENCE OR OTHERWISE) ARISING IN ANY WAY OUT OF THE USE OF THIS SOFTWARE, EVEN IF ADVISED OF THE POSSIBILITY OF SUCH DAMAGE.

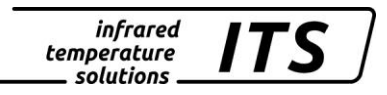

#### <span id="page-62-0"></span>**22 Default settings**

#### <span id="page-62-1"></span>**22.1 Temperature measurement using two-colour/ratio mode (Configuration layer:** C001**)**

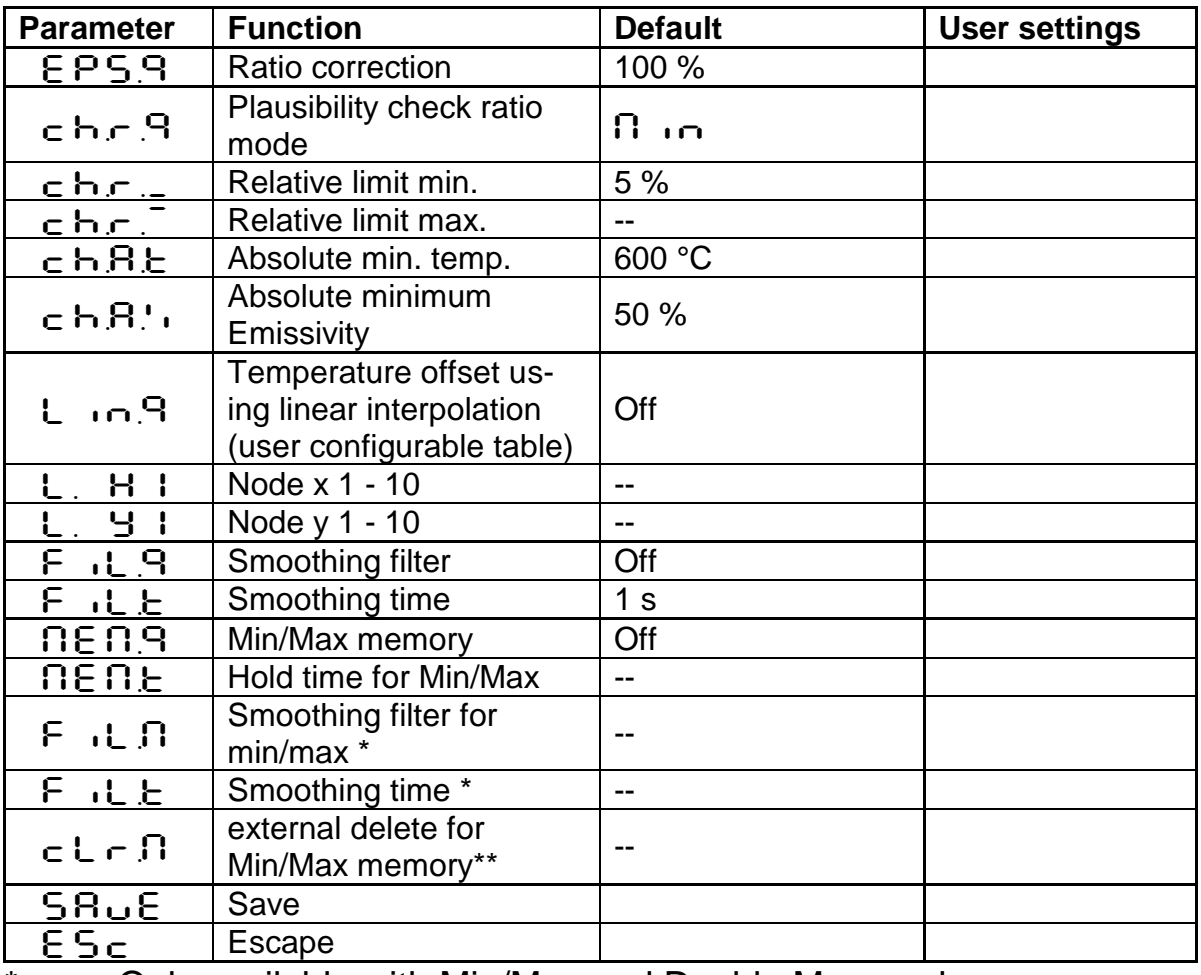

\* Only available with Min/Max and Double Max modes

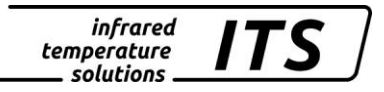

#### <span id="page-63-0"></span>**22.2 Temperature measurement using spectral mode (Lambda 1 configuration layer: c002)**

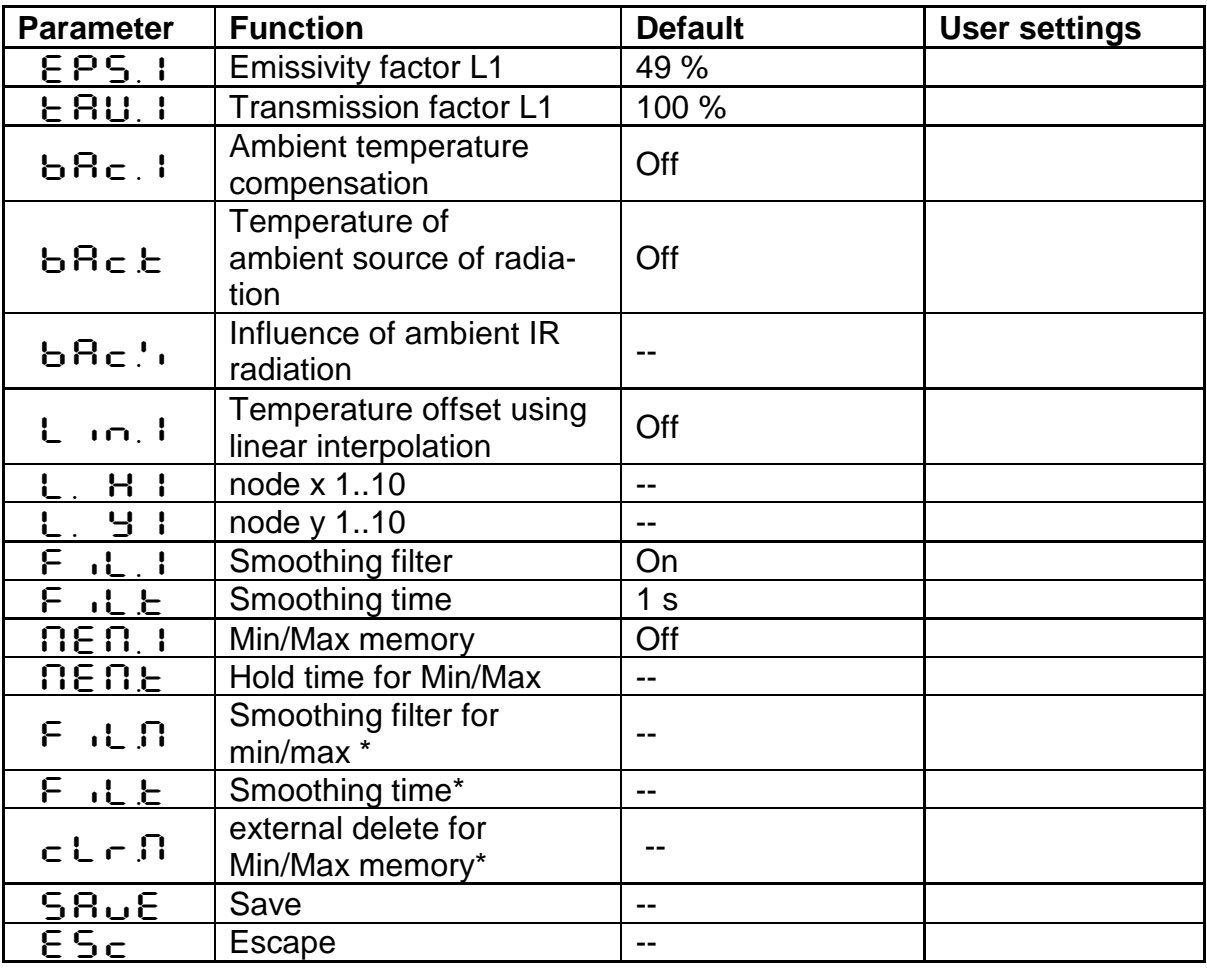

\* Only available with Min/Max and Double Max modes

#### infrared<br>temperature<br>ــ solutions **ITS**

# <span id="page-64-0"></span>**22.3** Configuration Mix-Mode (layer  $\subset$  004)

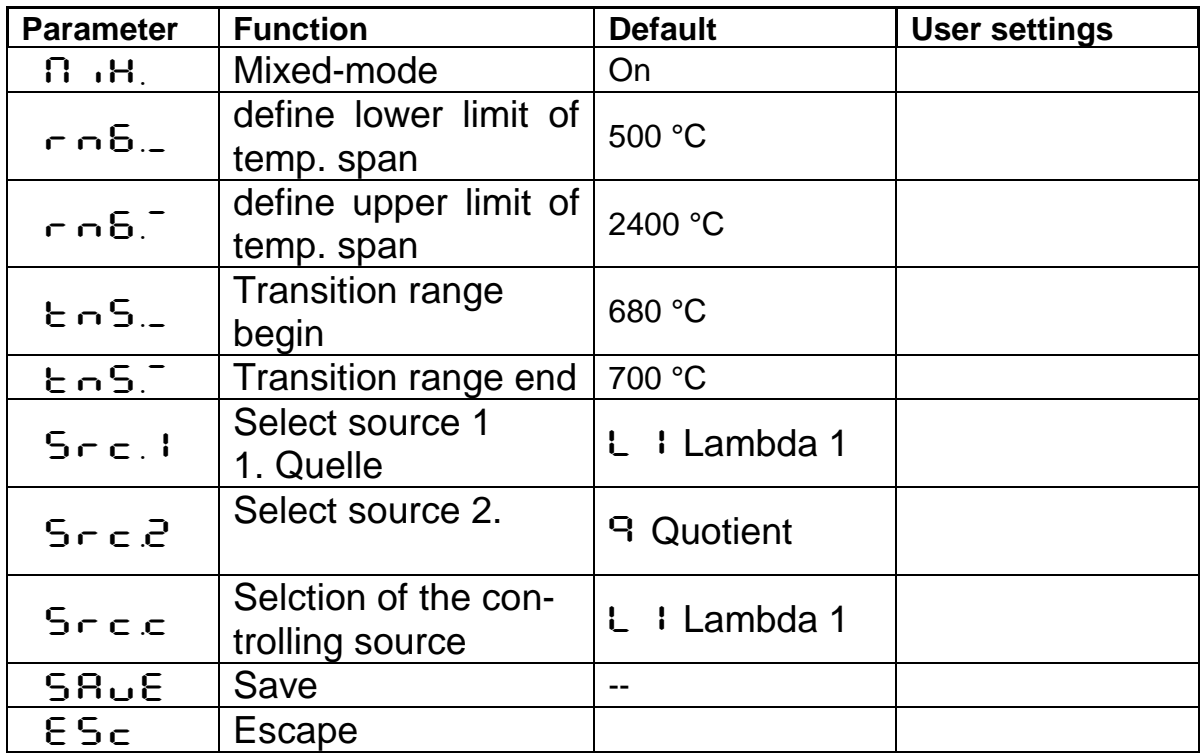

# <span id="page-64-1"></span>**22.4 Configuration I/O (configuration layer: C010)**

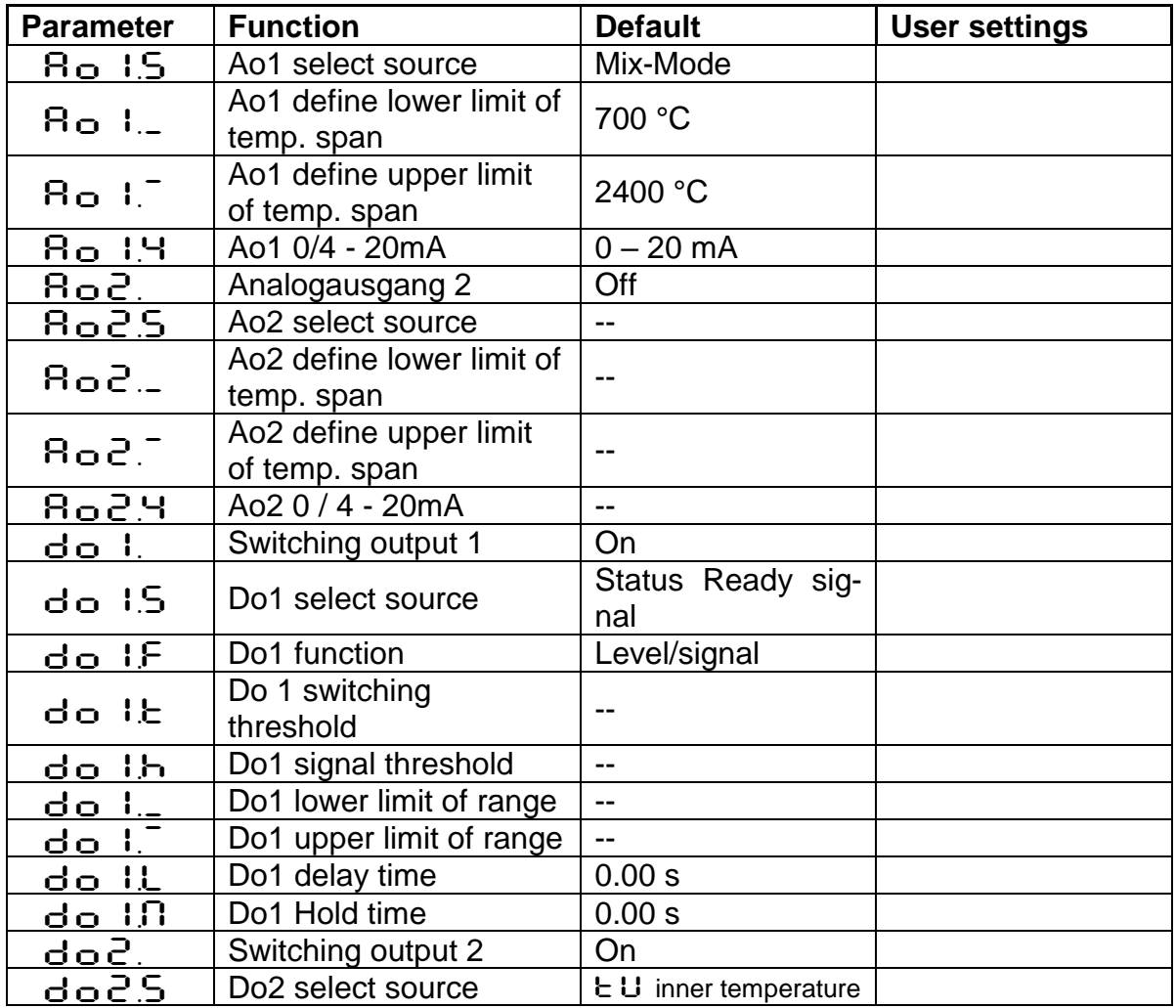

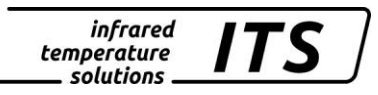

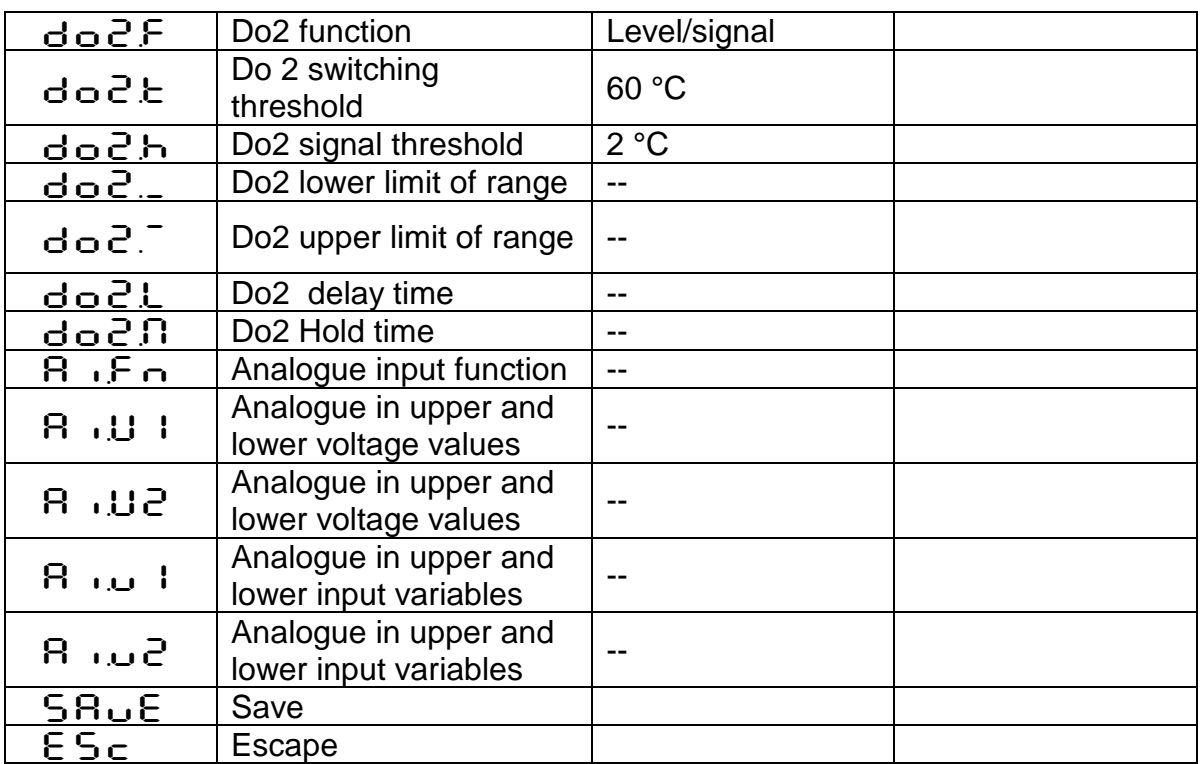

# <span id="page-65-0"></span>**22.5 General Functions (configuration layer: c O 1 1)**

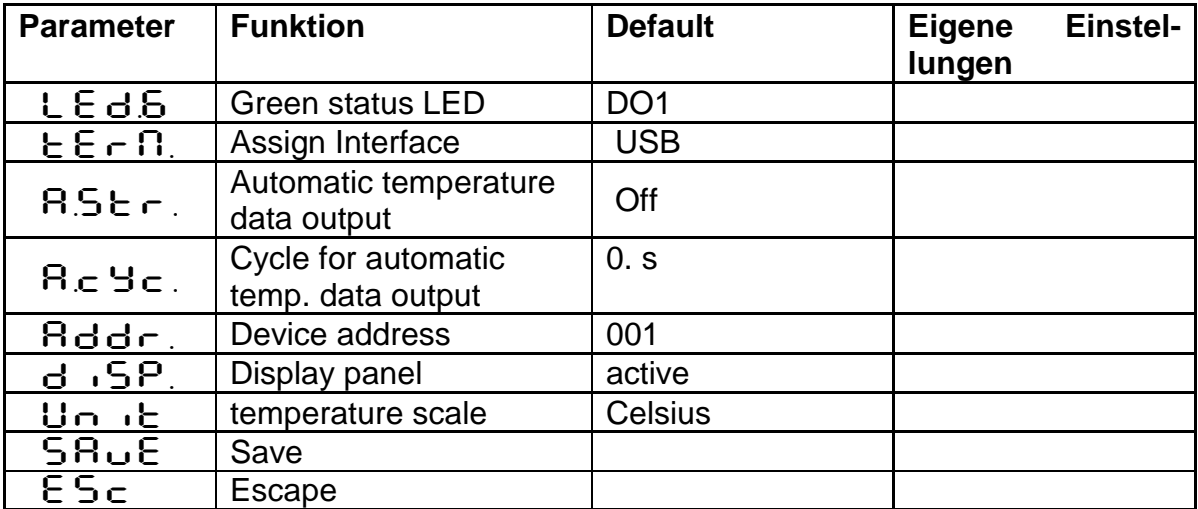

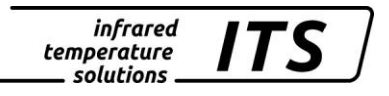